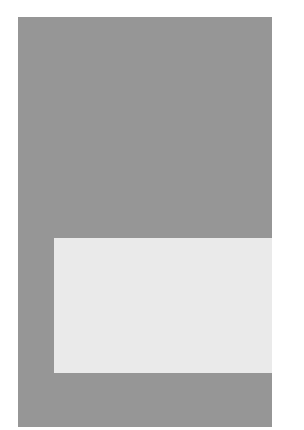

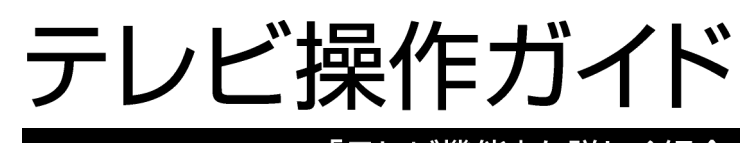

### 「テレビ機能」を詳しく紹介

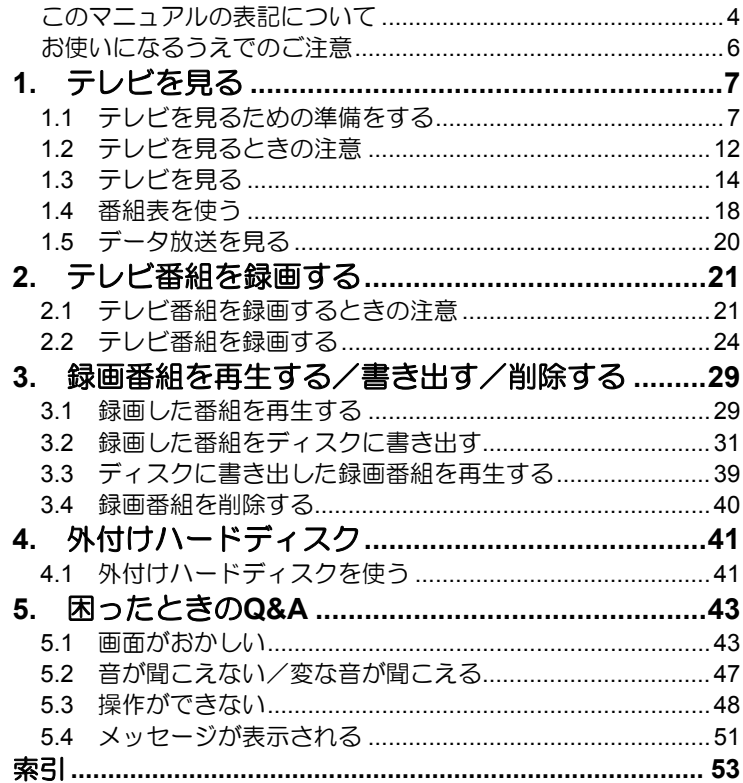

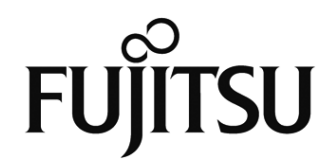

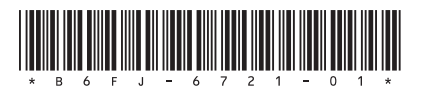

## 受信環境の確認

地デジを受信できる環境であるか確認しましたか? まだ確認していなければ、次のチャートでチェックしてください。

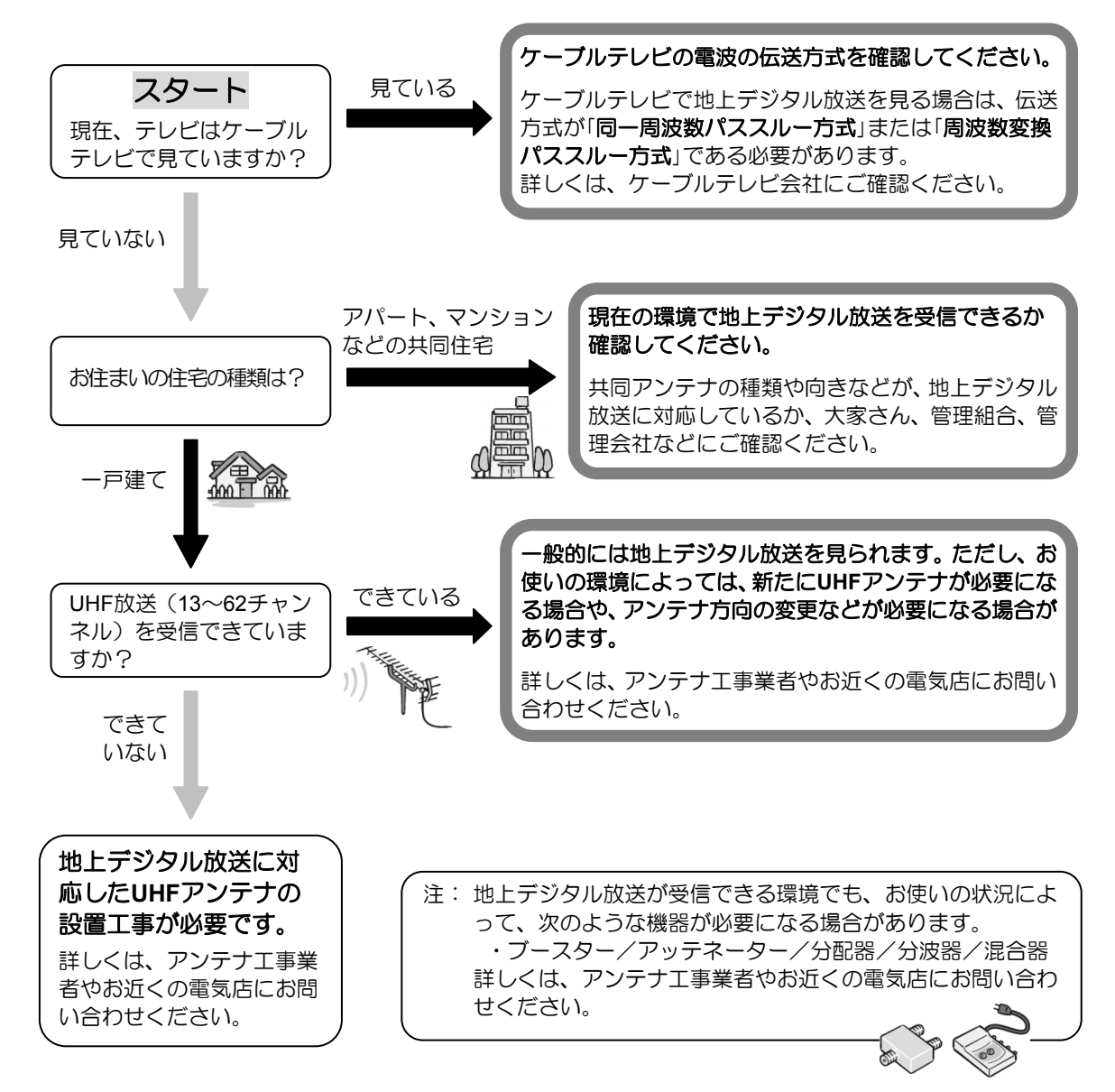

## 地 上 デ ジ タ ル 放 送 を 見 る た め に は

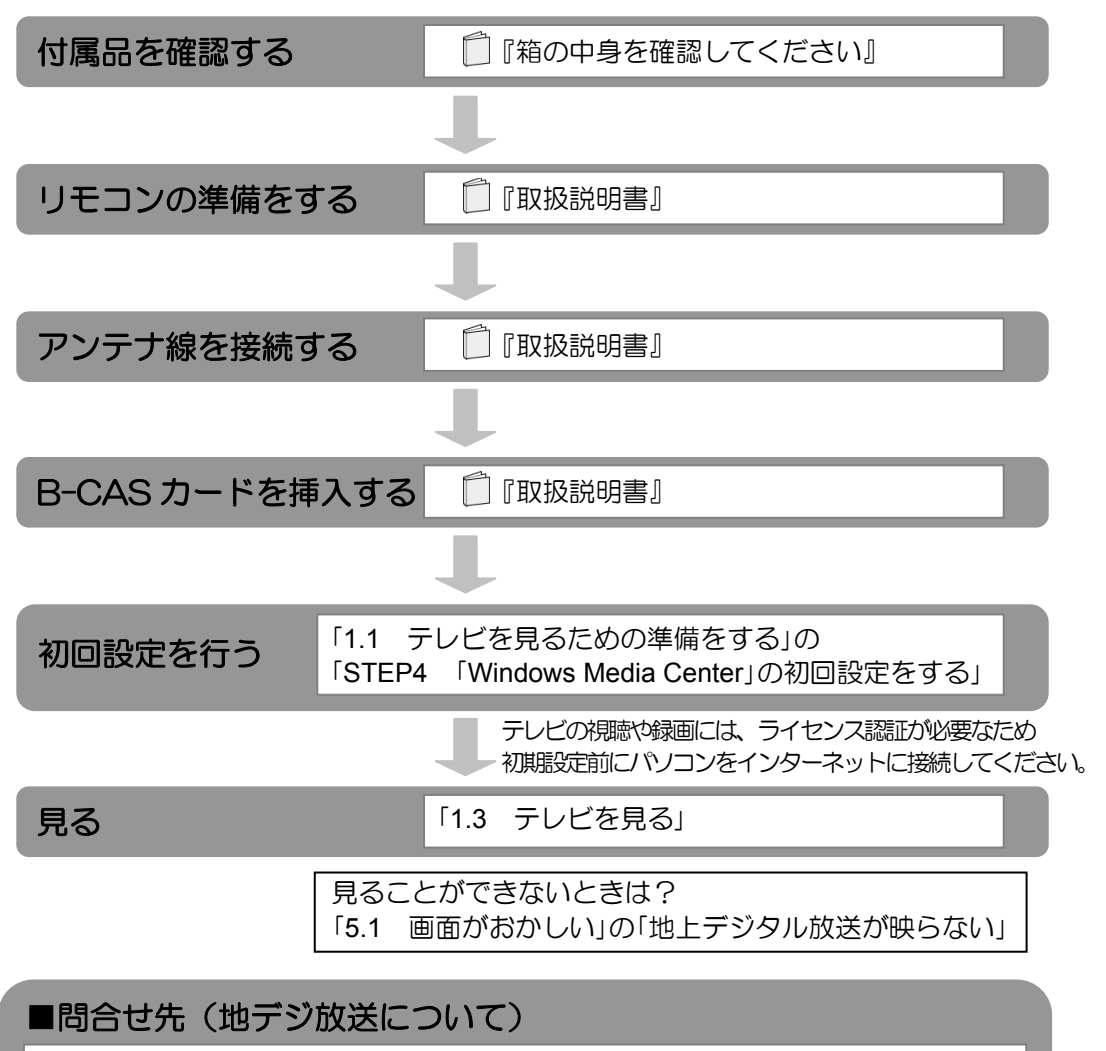

総務省地上デジタルテレビジョン放送受信相談センター(地デジコールセンター) 電話番号:0570-07-0101(IP電話等でつながらない場合は、03-4334-1111) 受付時間:平日…9時から21時 土日・祝日…9時から18時

(社)デジタル放送推進協会(略称:「**Dpa**/ディーピーエー」)の ホームページも見てみよう!

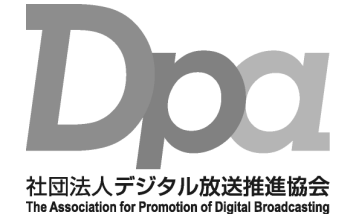

**http://www.dpa.or.jp/**  デジタル放送に関する情報をご覧になれます。

- ・地デジとは?
- ・自分の住んでいるところに電波がきているのかなぁ
- ・未対応地域の放送開始予定など

(2011年3月現在)

#### <span id="page-3-0"></span>●画面例およびイラストについて

表記されている画面およびイラストは一例です。お使いの機種やモデルによって、画面およ びイラストが若干異なることがあります。また、イラストは説明の都合上、本来接続されて いるケーブル類を省略していることがあります。

#### ●本文中の記号について

本文中に記載されている記号には、次のような意味があります。

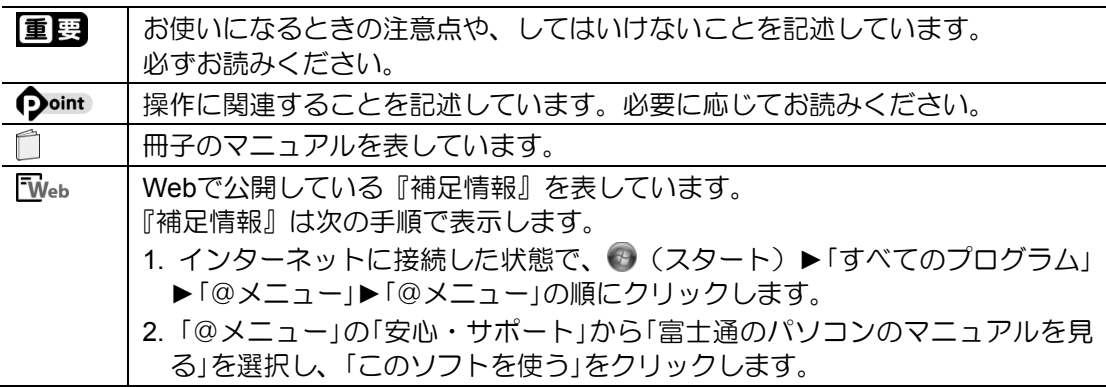

#### ●製品などの呼び方について

このマニュアルでは製品名称などを、次のように略して表記しています。

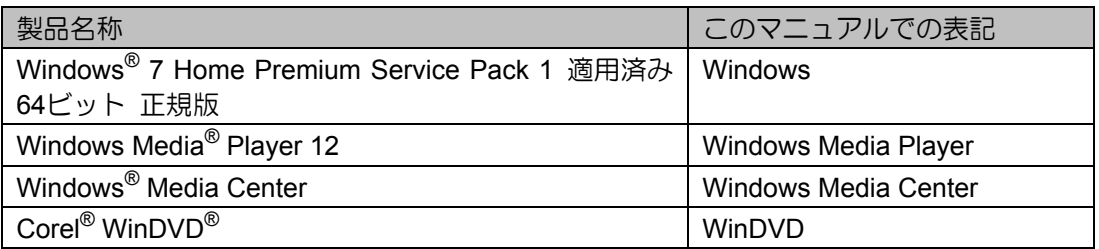

#### ●操作説明について

 このマニュアルでは、リモコンを使った操作を中心に説明しています。マウスで操作する 場合は、操作対象となるボタンや選択肢を直接クリックしてください。

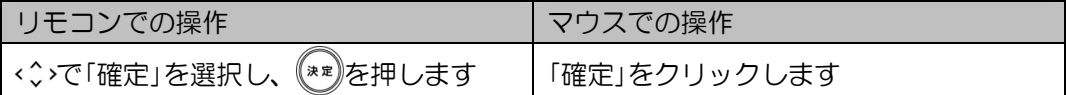

- 本文中の操作手順において、連続する操作手順は「▶」でつなげて記述しています。
	- 例) ◎(スタート)をクリックし、「すべてのプログラム」をポイントし、「アクセサ リ」をクリックする操作

… ◎ (スタート) ▶「すべてのプログラム」▶「アクセサリ」の順にクリックします。

#### ●本文中の表記について

本書には、複数の機種の内容が含まれています。 お使いの機種によって、搭載されている機能が異なります。 『取扱説明書』の「10.仕様一覧」で確認して、お使いの機種にあった記載をお読みください。

#### ●商標および著作権について

Microsoft、Windows、Windows Media、Aeroは、米国Microsoft Corporationおよび/またはそ の関連会社の商標です。

Corel、Corelのロゴ、WinDVDはCorel Corporationおよびその関連会社の商標または登録商標 です。

その他の各製品名は、各社の商標、または登録商標です。 その他の各製品は、各社の著作物です。

Copyright FUJITSU LIMITED 2011

#### <span id="page-5-0"></span>●大切な録画・録音・編集について

- 大切な録画・録音・編集を行う場合は、事前に試し録画・録音・編集をして、正しくでき ることをご確認ください。
- 本製品およびディスクを使用中に発生した不具合、もしくは本製品が使用不能になったこ とにより、録画・録音・編集されなかった場合、その内容の補償およびそれに付随する損 害に対して、弊社は一切の責任を負いかねます。

#### ●ハードディスクについて

ハードディスクは非常に精密な機器です。お使いの状況によっては、部分的な破損が起きた り、最悪の場合はデータの読み書きができなくなったりするおそれもあります。ハードディ スクは、録画・録音した内容を恒久的に保存する場所ではなく、一度見るためや、DVDや Blu-ray Discに保存したりするまでの一時的な保管場所としてお使いください。

#### ●停電などについて

- 本製品の動作中に停電などが起こると、録画ができなかったり、ハードディスクに保存し てある録画番組が損なわれたりすることがあります。大切な録画番組は、DVDやBlu-ray Discに保存されることをお勧めします。
- 録画中やディスクへの書き出し中に停電などが起こると、録画や書き出しに失敗したり、 ハードディスクから録画番組の一部、またはすべてが削除されたりする場合があります。 このとき、録画番組の一部、またはすべてを、再生できない場合があります。

#### ●著作権について

本製品で録画・録音したものを、無断で複製、放送、上映、有線放送、公開演奏、インター ネット配信、レンタル(有償・無償を問わず)、販売することは、法律により禁止されていま す。

### <span id="page-6-0"></span>1. テレビを見る **1**

本章では、テレビを見る前にあらかじめ必要となる準備、注意事項、リモコンの操作方法、番 組表の見方などについて説明します。

### **1.1** テレビを見るための準備をする

<span id="page-6-1"></span>このパソコンでテレビ番組を見るためには、デジタルテレビと同様の準備が必要です。ここで は、テレビを見るための準備について説明します。

#### ■地上デジタル放送を見るための準備

地上デジタル放送を見るためには次の準備が必要です。

#### **STEP1** お住まいの地域が地上デジタル放送の放送エリア内か確認する **STEP1**

社団法人デジタル放送推進協会のホームページ(http://www.dpa.or.jp/)(2011年3月現在) で、お住まいの地域が地上デジタル放送のエリア内であるか確認することができます。

#### **STEP2** アンテナケーブルを接続し、**B-CAS**カードをセットする **STEP2**

『取扱説明書』の「4.取り扱い」―「テレビ」をご覧になり、アンテナケーブルの接続と B-CASカードのセットを行ってください。

#### **B-CAS**カードについて

- このマニュアルでは、「B-CASカード」と「miniB-CASカード」を総称して、「B-CASカ ード」と呼んでいます。
- デジタル放送の放送信号は暗号化されており、受信機で暗号を解除する必要がありま す。B-CASカードには、この暗号を解除するためのICチップが入っています。
- B-CASカードについての詳細は、カードが貼り付けられていた台紙をご覧ください。
- B-CASカードは、お客様と(株)ビーエス・コンディショナルアクセスシステムズ(略 称:B-CAS)社との直接契約に基づき使用するものです。B-CASカード使用許諾契約 約款に従って管理してください。
- パソコンの修理時は、B-CASカードを取り外し、お客様の責任で保管してください。
- B-CASカードの紛失・盗難時や、破損したり汚れたりした場合は、B-CAS社カスタマ ーセンターまでお問い合わせください。
- (株)ビーエス・コンディショナルアクセスシステムズ(B-CAS)カスタマーセンター 電話番号: 0570-000-250 [IP電話の場合045-680-2868] 受付時間:10:00~20:00

#### **STEP3** インターネットに接続する **STEP3**

テレビの初期設定、視聴、録画、録画番組のディスクへの書き出しには、インターネット への接続が必要です。まず、インターネット接続の設定が完了していることを確認し、パ ソコンをインターネットに接続してください。

インターネット接続について、詳しくは □ 『取扱説明書』の「3.セットアップする」―「イ ンターネットの設定をする」をご覧ください。

#### **STEP4** 「**Windows Media Center**」の初回設定をする **STEP4**

#### Windowsが起動していない場合は、 $@$ を押します。 1

Windowsが起動します。

## 2 FDE を押します。

マウスを使って起動する場合は、 (スタート)►「すべてのプログラム」►「Windows Media Center」の順にクリックします。

次のような画面が表示された場合は、 (\*\*)を押し、手順3の画面まで進んでください。

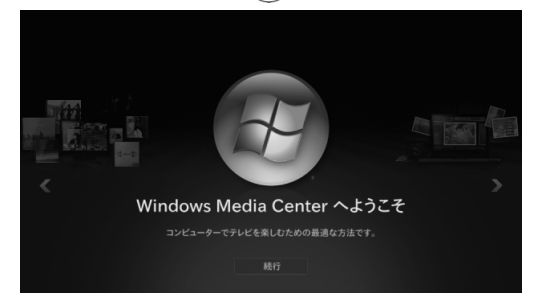

 $\bf 3$  < $\hat{\bf 3}$ で「テレビの初期設定」を選択し、 $\widehat{\bf [a_2a]}$ を押します。

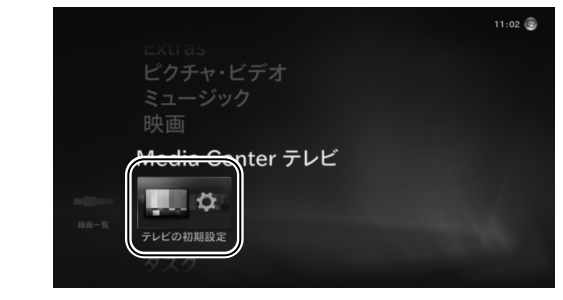

- ▲ 「はい、この地域のテレビ放送を視聴します」を選択します。
	- ① (\*■)を押して、「はい、この地域のテレビ放送を視聴します」の を にします。
	- ②「次へ」が選択されていることを確認し、 (\*\*)を押します。

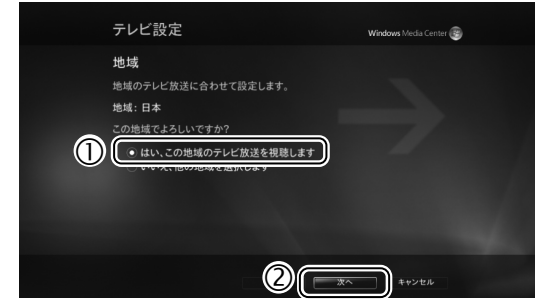

- 5 お住まいの地域の郵便番号を設定します。
	- リモコンの数字ボタンで郵便番号を入力します。
	- ②「次へ」が選択されていることを確認し、 (\*\*)を押します。

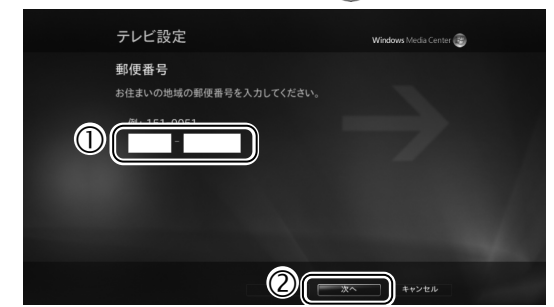

### テレビ番組ガイドのサービス条件を確認します。 6

サービス条件やライセンス条項を読むためスクロールするには、 シ を押します。

- ① サービス条件をお読みになり、 (\*\*)を押して、「同意する」の を にします。
- ②「次へ」が選択されていることを確認し、 (\*\*)を押します。

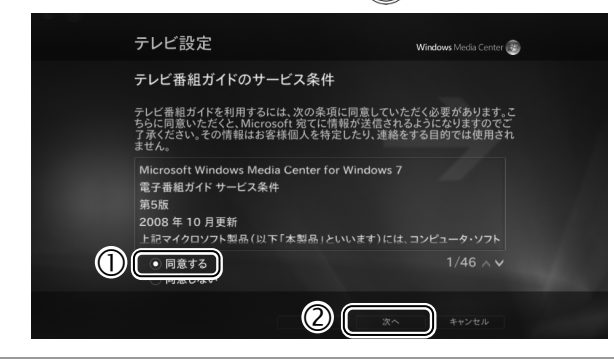

#### 「PlayReady」のソフトウェアライセンス条項を確認します。 7

- ① ライセンス条項をお読みになり、(\*\*)を押して、「同意する」の を にします。
- ②「次へ」が選択されていることを確認し、 (\*\*)を押します。
	- テレビ関連情報のダウンロードが始まります。しばらくお待ちください。

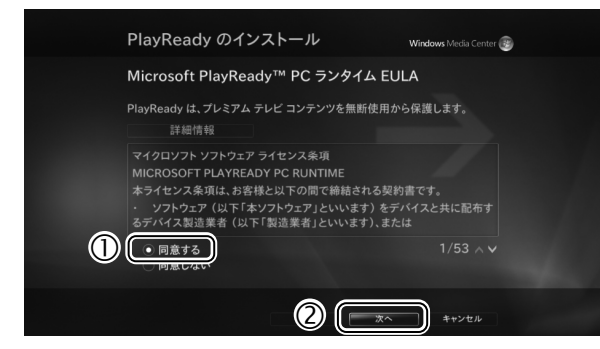

## 8 「はい」を選択します。

以降の画面は機種や状況により異なります。

- 1 ( \*\*)を押して、「はい」の を にします。
- ②「次へ」が選択されていることを確認し、 (\*\*)を押します。

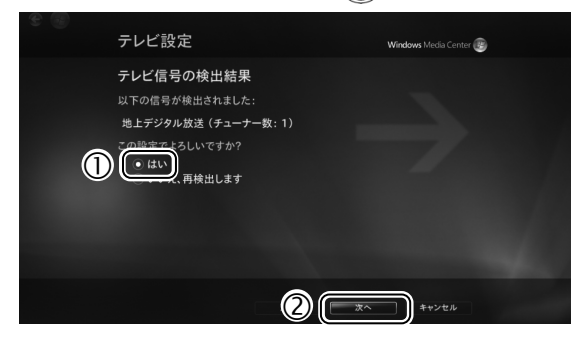

## 9 お住まいの地域を選択します。

- ① < ◇ でお住まいの地域を選択し、 (\*\*)を押します。
- ②「次へ」が選択されていることを確認し、 (\*\*)を押します。

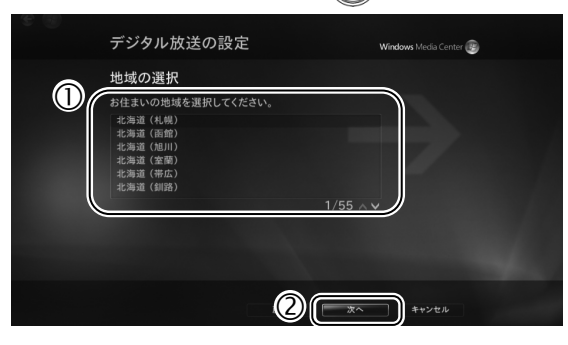

#### 10 「テレビ信号の構成」の画面で「次へ」が選択されていることを確認し、 (\*\*)を押しま<br>一 す。

チャンネルの検出が始まります。しばらくお待ちください。

「次へ」が選択されていることを確認し、<sup>(\*\*)</sup>を押します。 11

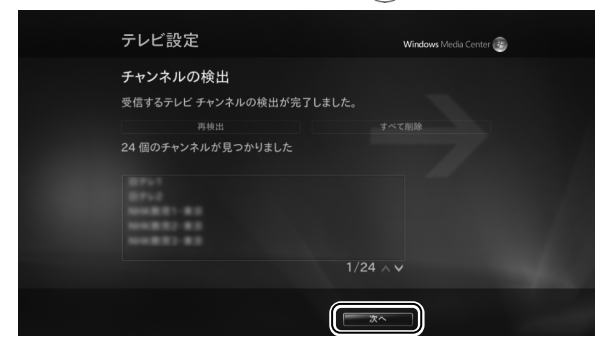

チャンネルが正常に検出できない場合は、「5.1 画面がおかしい」の「地上デジタル放送 が映らない」をご覧ください。

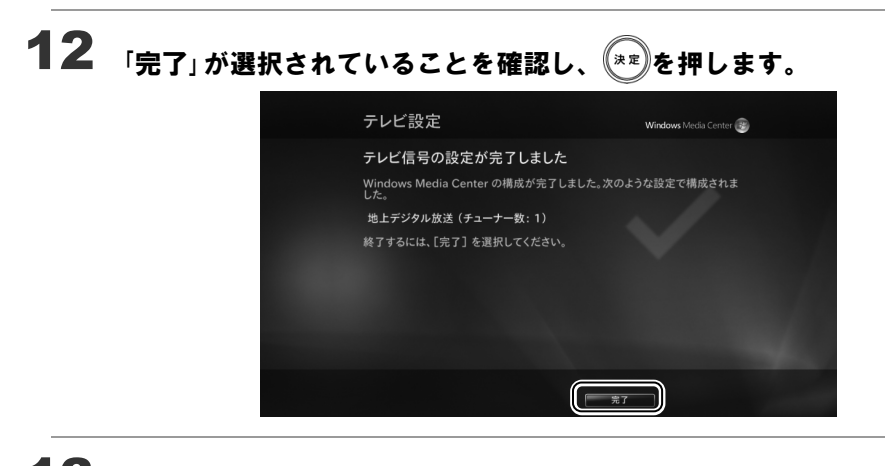

13  $\frac{1}{2}$   $\frac{1}{2}$ を押して 「Windows Media Center」を終了し、パソコンを再起動します。

これで初回設定は完了です。

## **1.2** テレビを見るときの注意

<span id="page-11-0"></span>ここでは、「Windows Media Center」のテレビ機能をお使いになるときに注意していただきたい ことを説明します。

#### ■ 電波の受信状態について

- 画像および音声の品質は、アンテナの電波受信状況により大きく左右されます。
- 本製品をお使いになる地域の電波状態が弱い場合や、室内アンテナをご利用の場合などは、 受信状態が悪く、画質に影響が出ることがあります。この場合はご購入の販売店へ相談さ れるか、市販のアンテナブースターをご購入ください。アンテナブースターをお使いにな る場合は、アンテナブースターのマニュアルをご覧ください。
- 本製品をお使いになる地域の電波状態が強すぎる場合は、受信レベルが飽和し、画質に影 響が出ることがあります。この場合は、ご購入の販売店へ相談されるか、市販のアッテネ ーターをご購入ください。アッテネーターをお使いになる場合は、アッテネーターのマニ ュアルをご覧ください。

#### ■テレビの視聴や録画、再生などに関する注意

- テレビの視聴や録画には、ライセンス認証が必要です。ライセンス認証を行うために、常 にパソコンをインターネットに接続してください。また、パソコンの日付と時刻の設定が 正しくないと、正常にライセンス認証が行えないので、日付と時刻の設定を確認してくだ さい。詳しくは、「2.2 テレビ番組を録画する」の「パソコンの時刻合わせ」をご覧ください。
- 「Windows Media Center」は、他のソフトウェアと同時に使ったり、使用中にスクリーンセ ーバーを動作させたりしないでください。「Windows Media Center」をお使いのときに、 「Windows Media Player(ウィンドウズメディアプレーヤー)」など他のソフトウェアやス クリーンセーバーが動作していると、音声が途切れる、映像が正しく表示されないなど、 正常に動作しない場合があります。
- テレビの視聴をしているときに、使用状況やシーンによっては、映像がスムーズに再生さ れない場合があります。
- ダブル録画に対応している機種の場合、ダブル録画中は録画中のどちらかの番組しか視聴 できません。
- ダブル録画に対応していない機種の場合、録画中は録画している番組のみ視聴することが できます。
- デジタル放送の5.1チャンネル音声は、2チャンネルのステレオ音声に変換(ダウンミック ス)されます。
- 電源プランの設定は「バランス」または「高パフォーマンス」でお使いください。 ●●(スタート)►「コントロールパネル」▶「システムとセキュリティ」▶「電源オプション」 の順にクリックすると、電源プランを設定するウィンドウが表示されます。ここの設定を 「バランス」または「高パフォーマンス」にしてください。 上記以外の設定の場合、映像がコマ落ちすることがあります。

### ■ その他の注意

- 「Windows Media Center」の使用中に、画面の各種設定を変更しないでください。 また、画面の解像度と発色数は、ご購入時の状態から変更せずにお使いください。ご購入 時の設定から変更している場合は、マウスを使ってデスクトップの何もないところを右ク リックし、表示されるメニューの「画面の解像度」をクリックして、設定し直してください。 ご購入時の設定については、□『取扱説明書』の「10.仕様一覧」を確認してください。
- 定期的にデフラグを実行してください。ハードディスクへの録画を頻繁に行うと、ハード ディスク内のファイルが断片化され、ハードディスクへの読み書き速度が低下します。定 期的なデフラグの実行をお勧めします。 (スタート)►「すべてのプログラム」►「アクセサリ」►「システムツール」►「ディスク デ フラグ ツール」の順にクリックすると、ディスクデフラグを実行するウィンドウが表示さ れます。

## **1.3** テレビを見る

<span id="page-13-0"></span>ここでは、テレビの基本的な操作方法について説明します。 テレビの操作には、「リモコンでの操作」と「マウスでの操作」があります。

### ■ リモコンで操作する

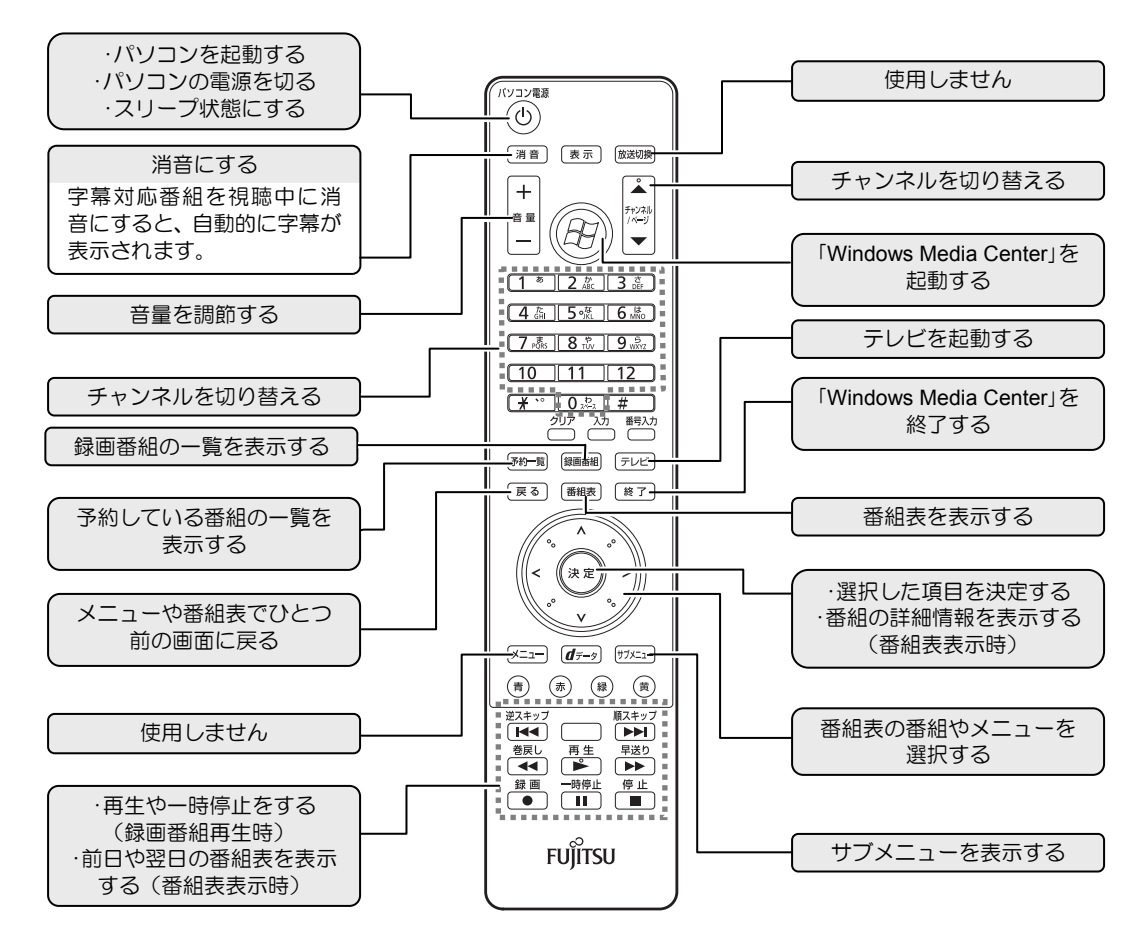

### ■ マウスで操作する

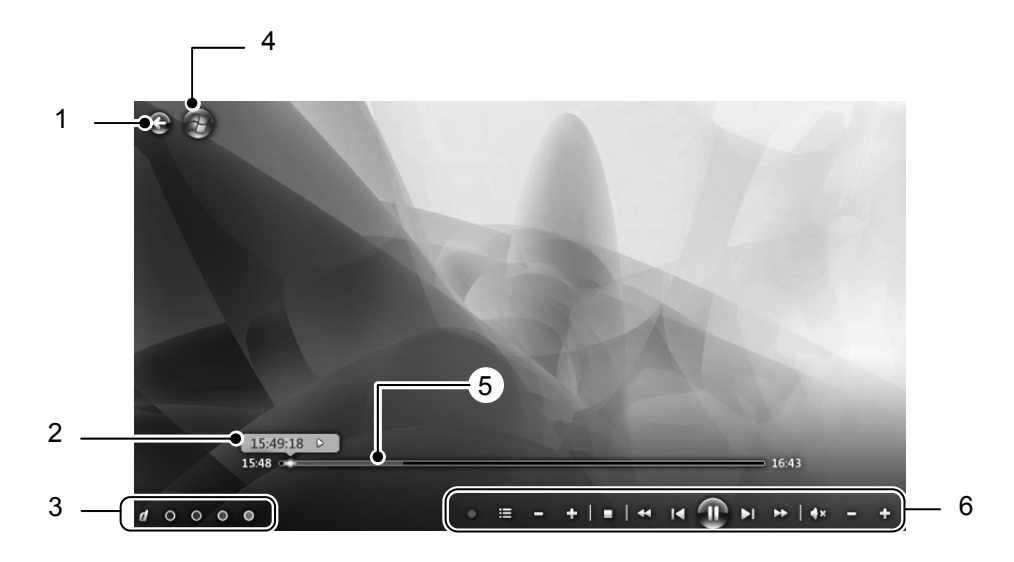

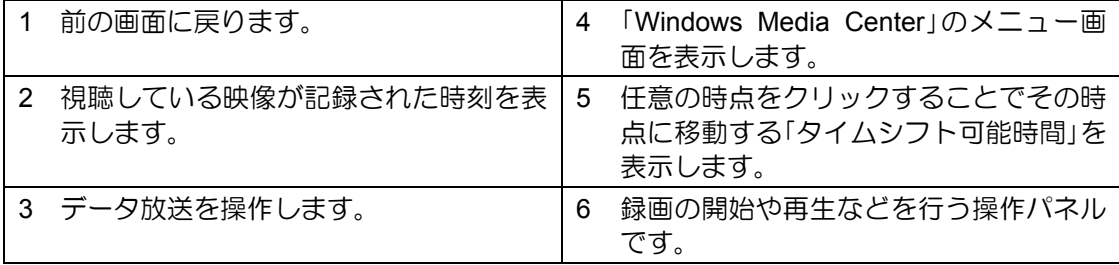

#### 操作パネル

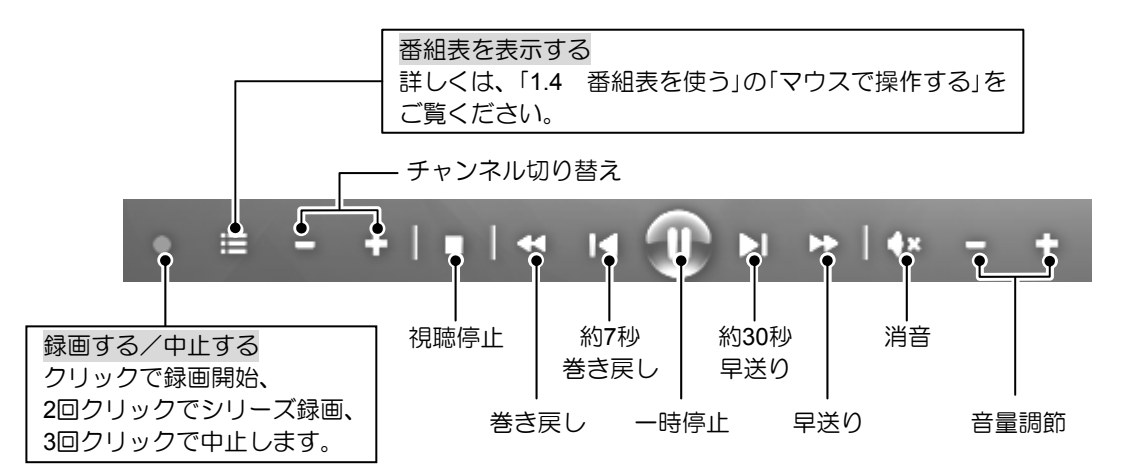

#### ■ タイムシフトモード

このパソコンは、放送中の映像を一時的に録画しながら表示する「タイムシフトモード」にな っています。録画したデータを見ているので、録画番組を見ているときのように一時停止し たり、巻き戻したりしてみることができます。

#### タイムシフトモードに関する注意

- チャンネルを切り替える前の映像を戻して見ることはできません。
- タイムシフト時間 (現時点からさかのぼれる時間)は、最長40分です。

#### タイムシフトモードの例

一時停止・再開

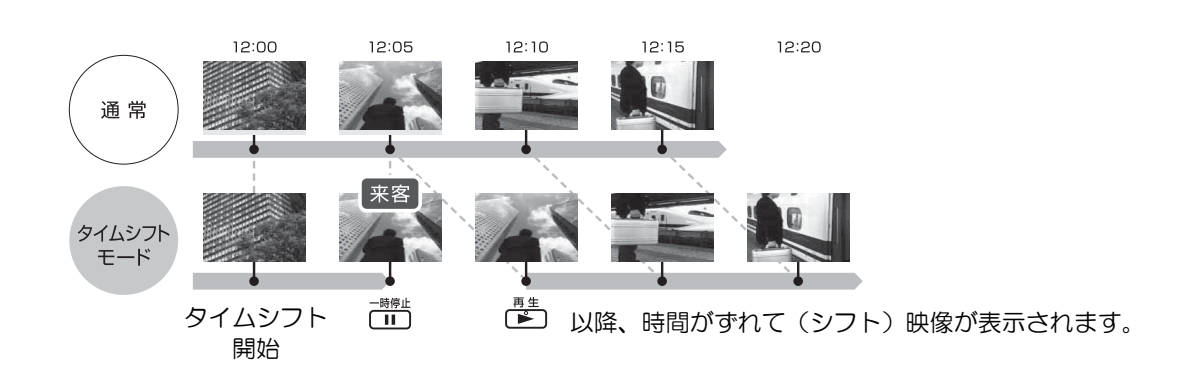

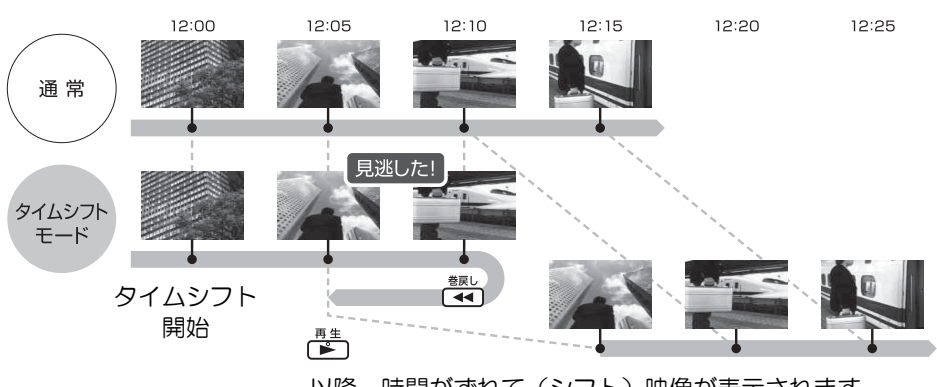

以降、時間がずれて(シフト)映像が表示されます。

巻き戻し

#### ■ サブメニュー

1

サブメニューは、視聴している番組の詳細情報を見たり、映像を拡大・縮小したり、さまざ まな操作ができる機能です。

サブメニューでできる操作は、視聴している番組や表示している画面により異なります。

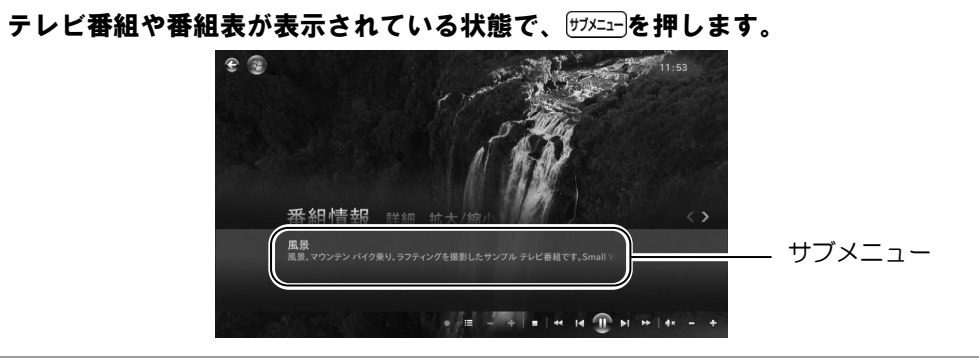

### 2 <◇で項目を選択し、操作をします。

## $\bf 3$  もう一度、 $\frac{1}{(1)(1-x)}$ を押すと、サブメニューが終了します。

#### **つoint マウス操作**

マウスで操作する場合は、各画面上の何もないところで右クリックすると、サブメニューが 表示されます。

### **1.4** 番組表を使う

<span id="page-17-0"></span>このパソコンには、放送波からテレビ番組の情報を取得し、表示するための電子番組表が用意 されています。

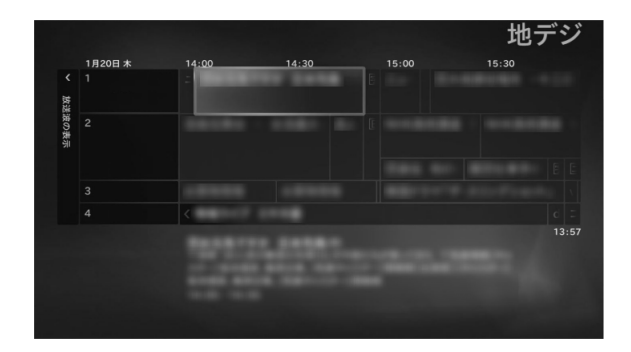

### ■ リモコンで操作する

リモコンを使って次の操作ができます。

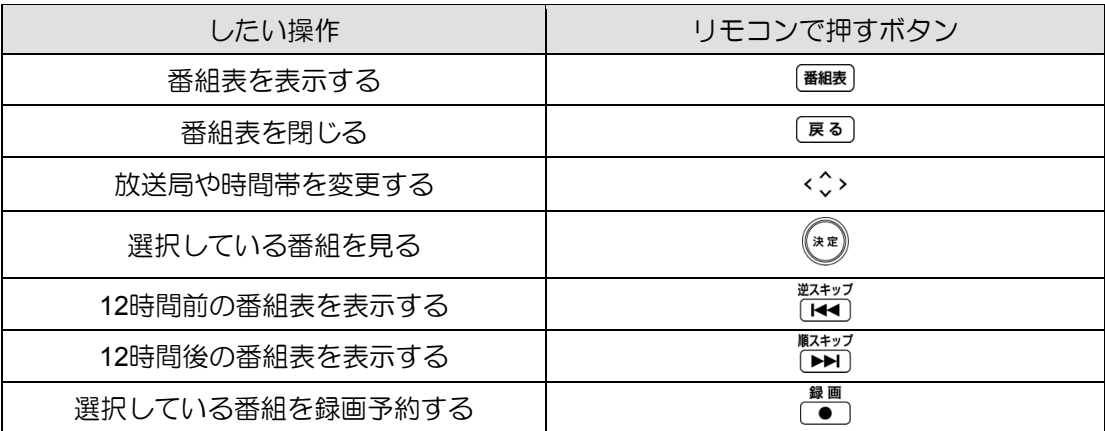

### ■ マウスで操作する

マウスを使って番組表を表示するときは、操作パネルを使って操作します。

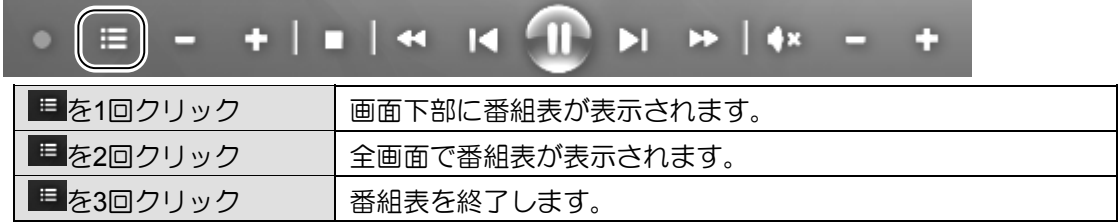

#### ■ 番組を探す

番組のジャンルやキーワードなどから、見たい番組を探すことができます。

1を押します。 2 < ◇で 「Media Centerテレビ」 ▶ 「番組検索」を選択し、 <sup>③R</sup>/)を押します。  $\bf 3$  < $\hat{\bf 3}$ ァで何をキーに検索するかを選択し、 $\bf (\hat{x})$ を押します。 検索: 番組 タイトル  $t - 7 - k$ ジャンル 电流器 監督

4 <◇や文字ボタンで番組を探します。

#### 重要 番組表を使うときの注意

- 番組データは自動的に受信されますが、受信に時間がかかる場合があります。また、受 信中は自動的にスリープや休止状態にはなりません。
- 番組表には、取得できたチャンネルの番組のみ表示されます。
- 番組表には、過去7日以内に選局したことがあるチャンネルの番組が表示されます。「番 組データがありません」というメッセージが表示された場合は、いったん番組表に表示 したいチャンネルを視聴した後、番組表を表示してください。

### **1.5** データ放送を見る

<span id="page-19-0"></span>「データ放送」とは、番組の情報や、地域の天気予報や交通情報、最新のニュースなどの情報を 見ることのできるサービスです。番組によっては、インターネットなどを介した双方向サービ スを利用してクイズに答えるなど、番組に参加することができます。

### ■ データ放送の見かた

**1** テレビ画面が表示されている状態で、*dサーッ*)を押します。

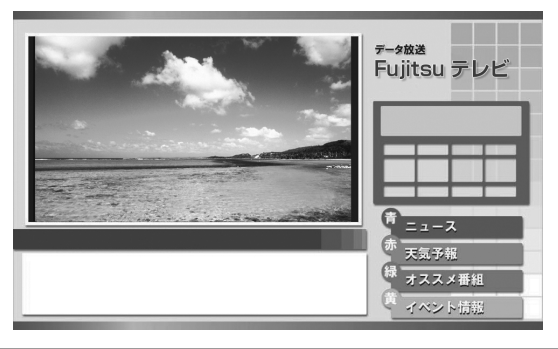

、 、 、 、 、 などのボタンで操作します。 2

### **3** もう一度*d<del>፣-</del>s*)を押すと、データ放送が終了します。

#### **つoint マウス操作**

マウスで操作をするときは、操作パネルを使用してください。 操作パネルについては、「1.3 テレビを見る」の「マウスで操作する」をご覧ください。

### <span id="page-20-0"></span>2. テレビ番組を録画する **2**

<span id="page-20-1"></span>本章では、テレビ番組の録画について説明します。

### **2.1** テレビ番組を録画するときの注意

ここでは、テレビを録画するときに注意していただきたいことを説明します。

#### ■ 録画全般について

#### 録画するときはこんなことに気をつけてください

- 録画中は、シャットダウンや再起動をしたり、スリープや休止状態にしたりしないでくだ さい。録画が失敗する原因となります。 ご購入時の設定では、予約録画終了後にスリープや休止状態になる、または電源が切れま す。
- 録画中は、ウイルススキャンを行わないでください。 テレビの録画中にウイルススキャンが開始されると、録画が正常に行われないことがあり ます。予約録画を行う場合は、同じ時間帯に自動スキャン機能が動作しないようご注意く ださい。
- 周辺機器の取り付け/取り外しをしないでください。 テレビ番組の録画中、または予約録画の待機中のときは、周辺機器の取り付け/取り外し や、メモリーカードの抜き差しなどをしないでください。録画に失敗する原因となります。
- 録画中は、「WinDVD」を起動しないでください。 録画中に動画再生ソフトを起動すると、録画番組にコマ落ちが発生するなどの影響があり ます。
- 視聴中の別番組録画について ダブル録画に対応している機種の場合は、一方のテレビチューナーでテレビを視聴してい るときでも、もう一方のテレビチューナーで別の番組を録画することができます。それ以 外の機種では、視聴中の番組のみ録画することができます。

#### 外付けハードディスクをお使いになる場合

外付けハードディスクの使用については、「4. 外付けハードディスク」をご覧ください。

#### ■ 予約録画について

#### 予約録画をする前に確認してください

- パソコンの電源を切らないでください。 パソコンの電源が入っていないと、予約録画ができません。予約録画の設定後、パソコン を使用しないときは、電源を切らずにスリープか休止状態にしてください。
- 予約録画をするときは、コンピューターがスリープになるまでの時間をご購入時の設定か ら変更しないでください。変更すると、録画に失敗することがあります。 ご購入時の設定から変更している場合は、●(スタート)►「コントロールパネル」▶「シス テムとヤキュリティ」▶「電源オプション」の順にクリックします。「バランス(推奨)」の◎を クリックして にしてから、ウィンドウ左の「コンピューターがスリープ状態になる時間 を変更」をクリックして表示される画面で、「このプランの既定の設定を復元」をクリックし てください。
- ダブル録画に対応している機種の場合、予約録画の開始時間に他の番組を録画していたり、 テレビを視聴していたりすると、ダブルチューナーのうちの空いているほうが自動的に使 用されます。

#### 予約録画が重複した場合

 ダブル録画に対応している機種では、予約録画が2つ重なっていても正常に録画が行われま す。予約録画が3つ以上重なっている場合に、最も開始時刻の遅い番組の、重複している時 間帯が録画されません。 ダブル録画に対応していない機種では、予約録画が2つ重なっている場合、開始時刻が早い ほうの番組が優先され、遅いほうは重複する時間帯が録画されません。 詳しくは、日本マイクロソフト株式会社のWebページ (http://support.microsoft.com/kb/967652/ja/)をご覧ください。

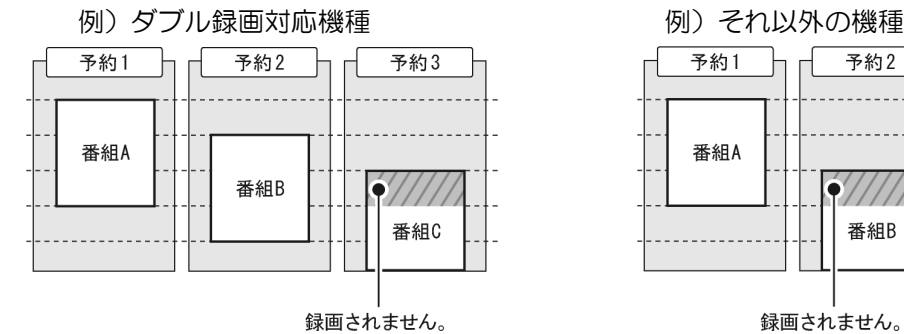

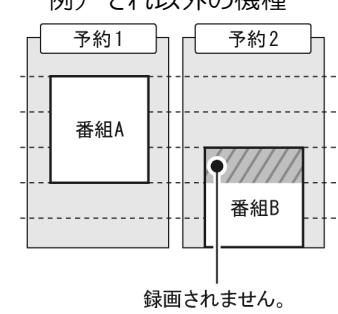

#### ■ 録画したデジタル放送番組について

- ハードディスクにある録画番組は、他のパソコンなどにコピーまたは移動して再生するこ とはできません。録画したパソコンでのみ再生可能です。なお、録画したパソコンでも、 ハードディスクにある録画番組を、エクスプローラーでコピーまたは移動しないでくださ い。正常に動作しなくなる場合があります。
- 移動(ムーブ)(「3.2 録画した番組をディスクに書き出す」の「ダビングの特徴」をご覧く ださい。)を実行した録画番組は、バックアップしておいたファイルを元の場所に戻しても、 再生することはできません。
- ご購入時の状態に戻す(リカバリ)作業を実施すると、ハードディスクに録画した番組は すべて再生できなくなります。 リカバリ後もハードディスクに録画した番組を再生したい場合は、「マイリカバリ」でディ スクイメージを作成し、リカバリ実施後、「マイリカバリ」の「もどす」を実行してください。 なお、再生が可能な録画番組は、「マイリカバリ」でディスクイメージを作成した時点まで のものとなります。 「マイリカバリ」について、詳しくは、1 『取扱説明書』の「5.バックアップ」―「マイリカバ リ」をご覧ください。
- ご購入時の設定では、ハードディスクの空き容量が少なくなると、古い録画日時の番組か ら順次自動的に削除されます。この設定は、「録画の既定値の保存」で変更することができ ます。変更方法は、「2.2 テレビ番組を録画する」の「録画の設定をする」をご覧ください。

### **2.2** テレビ番組を録画する

<span id="page-23-0"></span>ここでは、見ている番組の録画方法と、予約して録画をする方法について説明します。

#### ■ 見ている番組を録画する

現在見ているテレビ番組を録画したいときは、次の操作ですぐに録画を開始できます。

#### テレビ番組を視聴中に <sup>録画</sup>を押します。 1

録画が開始されます。 ■■ を2回押すとシリーズ録画、3回押すと録画を中止します。

#### **Doint** シリーズ録画について

シリーズ録画をすると、毎週放送される番組などを一度に予約することができます。ただし、 番組のジャンルに「映画」が入っている場合、シリーズ録画はできません。

#### ■ 録画に関する設定

#### 設定項目(録画全般についての既定値)

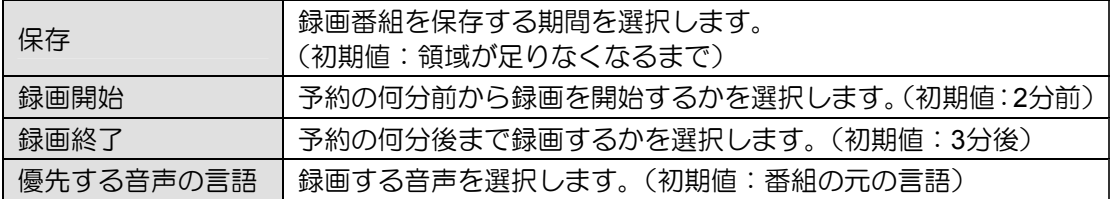

#### シリーズ録画に関する設定項目(シリーズ録画のみの既定値)

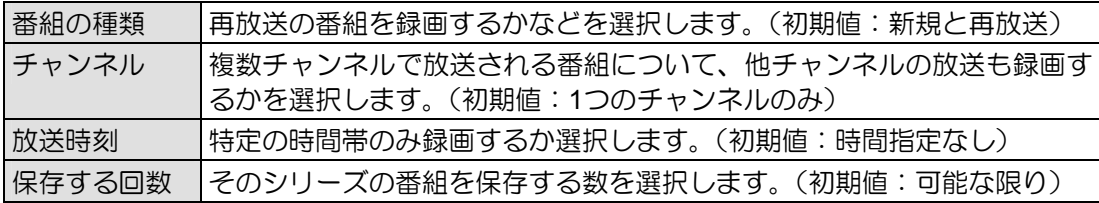

#### 録画に必要なハードディスク容量

録画には、ハードディスクに充分な空き容量が必要です。録画前に確認してください。

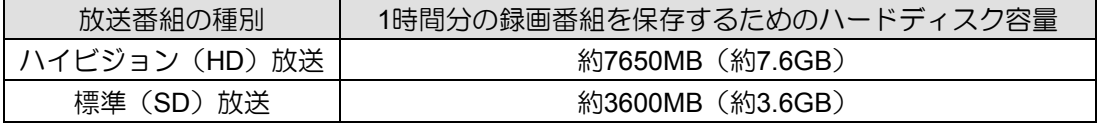

#### 録画の設定をする

「録画全般についての既定値」や「シリーズ録画のみの既定値」を設定します。

を押します。 で「タスク」►「設定」を選択し、 を押します。 で「テレビ」を選択し、 を押します。 で「録画機能」を選択し、 を押します。 5 で「録画の既定値」を選択し、 を押します。 4 3 2 1

## $\pmb{6}$  < $\Diamond$ >で設定したい項目を選択して $({}^{\mathrm{ax}}\!{\ell})$ を押し、設定を変更します。

画面を下にスクロールすると「シリーズ録画のみの既定値」が表示されます。

#### 設定が終わったら、<◇>で「保存」を選択し、 (\*\*)を押します。 7

#### ■ 番組表で録画予約する

番組表から録画予約ができます。

#### 設定どおりに録画する

前節で説明している「録画の設定をする」で設定したとおりに録画する方法です。

を押します。 1

2 <◇で予約したい番組を選択し、 ● を押します。

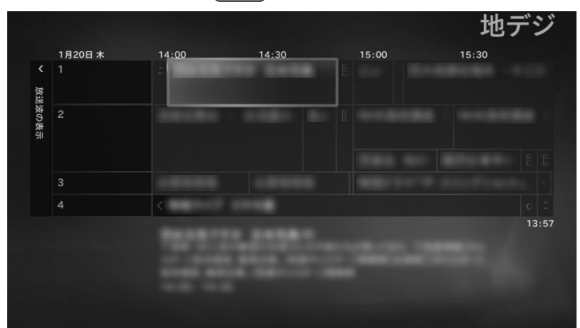

予約が完了すると、番組表上に■が表示されます。 もう一度 ■■ を押すと、シリーズ録 画になります。 番組の検索方法など、番組表の使い方について詳しくは、「1.4 番組表を使う」をご覧く ださい。

#### 設定を変更して録画する

- 1 画撮き押します。
- 2 <◇で予約したい番組を選択し、②※②を押します。  $3$  »)を押します。
- 4 <br>4 ←◇ >で 「録画の詳細設定」 を選択し、<sup>(※®</sup>)を押します。

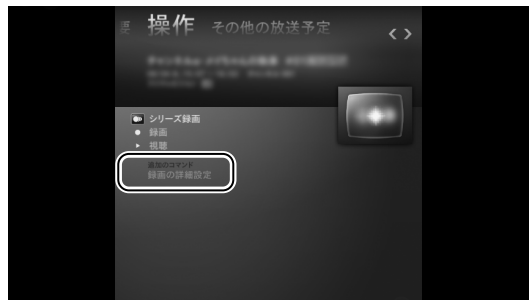

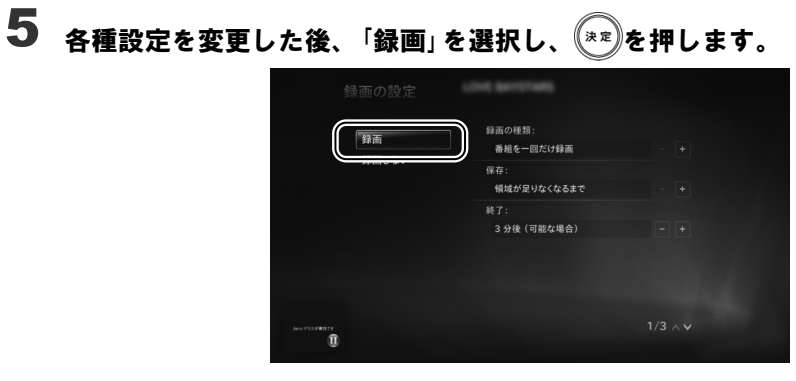

設定した内容で録画予約されます。

### ■ 録画予約の変更と削除

#### を押します。 1

で (シリーズ録画の場合は )が付いている番組を選択し、 を押します。 2

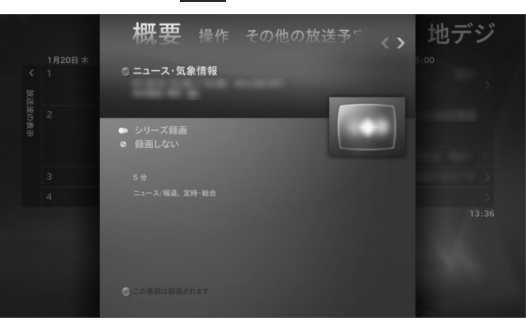

#### 録画予約を変更する場合

- 1. <sup>>></sup>を押します。
- 2. 変更したい項目を選択し、設定を変更します。

#### 録画予約を削除する場合

1. で「録画しない」または「シリーズ録画の取り消し」を選択し、 を押します。

#### **12 oint パソコンの時刻合わせ**

パソコンの時刻が合っていないと、正しく予約録画できません。時刻を合わせるときは、?(ス タート)▶「コントロールパネル」▶「時計、言語、および地域」▶「日付と時刻の設定」の順に クリックします。設定方法について、詳しくは「日付と時刻」の画面で「時計とタイムゾーンの 設定方法」をクリックし、表示される説明をご覧ください。

### <span id="page-28-0"></span>録画番組を再生する/書き出す/削除する **3**

本章では、ハードディスクに録画した番組を再生したり、ディスクに書き出したり、削除する 方法について説明します。

### **3.1** 録画した番組を再生する

<span id="page-28-1"></span>ここでは、ハードディスクに録画したテレビ番組を再生する操作について説明します。

### ■ 録画番組を再生するときの注意

- 著作権保護のため、録画番組を再生するには、録画を行ったパソコンとテレビチューナー が必要です。そのため、テレビチューナーの故障などにより、交換が必要になった場合、 録画番組が再生できなくなることがあります。 万一録画番組が再生できなくなった場合、その内容の補償およびそれに付随する損害に対 して、弊社は一切の責任を負いかねますので、あらかじめご了承ください。
- ネットワークを経由し、他の機器で再生することはできません。

#### ■ 録画番組を再生する

鋼翻を押します。 1

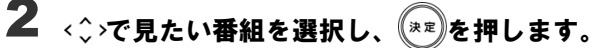

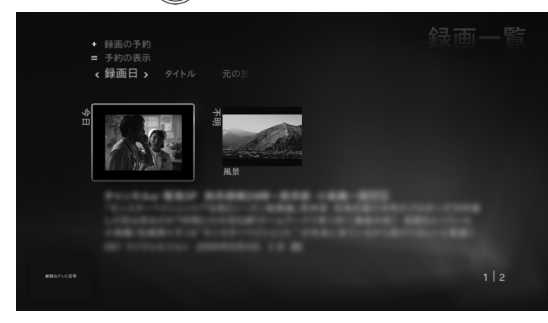

3. 録画番組を再生する/書き出す/削除する

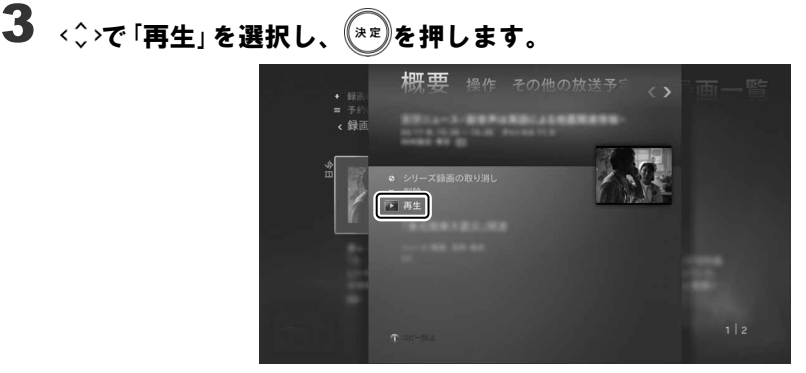

番組の再生が始まります。

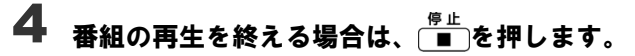

再生した番組の概要画面に戻ります。

### ■ 再生中の操作

録画番組の再生中は、リモコンを使って次の操作ができます。

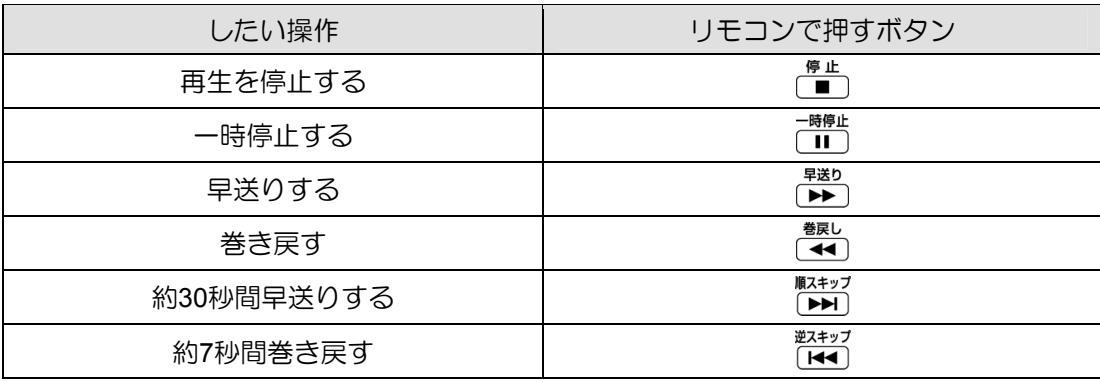

### **3.2** 録画した番組をディスクに書き出す

<span id="page-30-0"></span>このパソコンでは「Windows Media Center」を使って、ハードディスクに録画した番組をDVDや Blu-ray Disc(Blu-ray Discドライブ搭載機種のみ)などのディスクに書き出すことができます。

#### |重要| インターネットに接続してください

録画番組をディスクに書き出すには、ライセンス認証が必要です。ライセンス認証を行う ために、常にパソコンをインターネットに接続してください。

#### ■対応ディスク

対応するディスクには、DVDとBlu-ray Discがあります。Blu-ray Discは、Blu-ray Discドライ ブを搭載した機種で使用できます。

このパソコンの推奨ディスクについては、1 『取扱説明書』の「4.取り扱い」―「CD/DVDドラ イブ」をご覧ください。

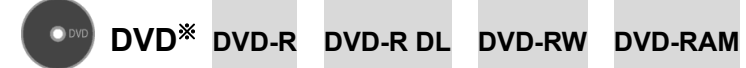

- ※ CPRM(Content Protection for Recordable Media)対応のDVD-R、DVD-R DL、DVD-RW、DVD-RAMに書き出 すことができます。
- CPRM対応のDVD-R、DVD-R DL、DVD-RW、DVD-RAMに書き出した録画番組は、 「WinDVD」またはCPRM対応のDVDに対応したプレーヤーで再生できます。 なお、CPRM対応のDVDに対応したDVDプレーヤーであっても再生できない場合がありま すが、このパソコンの故障ではありません。
- DVDに書き出す場合、「高画質(XP)」「標準画質(SP)」「長時間(LP)」「ディスク容量に 自動調整」の4つの記録モードを選択できます。記録モードごとの記録時間の目安は、次の とおりです。

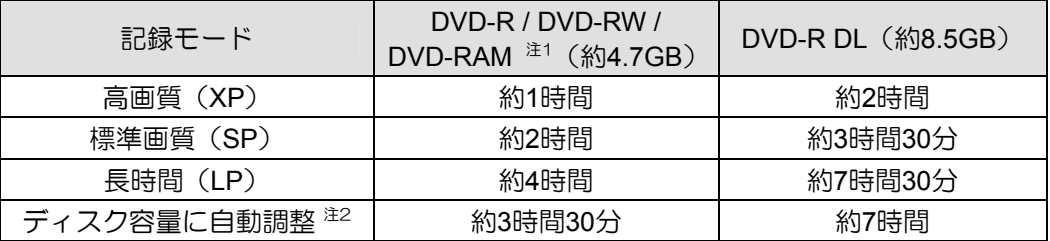

注1:DVD-RAMの片面ディスクです。

- 注2:ディスクの空き容量に収まるように、画質を調整して書き込むモードです。表内の時間は、1枚のディス クに最長何時間のテレビ番組を収めることができるかを示しています。なお、両面ディスクを使用した場 合は、片面のみへの書き込みとなります。
	- ・ディスクの空き容量によっては、収まらない場合があります。
	- ・1時間に満たないテレビ番組は、ディスクに空き容量ができる場合があります。

#### **Blu-ray Disc BD-R BD-R DL BD-R XL BD-RE BD-RE DL BD-RE XL**

- Blu-ray Discに書き出した録画番組は、「WinDVD」または、Blu-ray Discに対応したプレー ヤーで再生することができます。
- このパソコンは、BD-RE Ver1.0に対応していません。
- BD-R LTH Type (記録層に有機色素材料が使用されているBD-R)に対応しています。
- BD-R XL、BD-RE XLは、BDXL™対応Blu-ray Discドライブを搭載している機種のみ対応し ています。
- Blu-ray Discの記録時間の目安は次のとおりです。

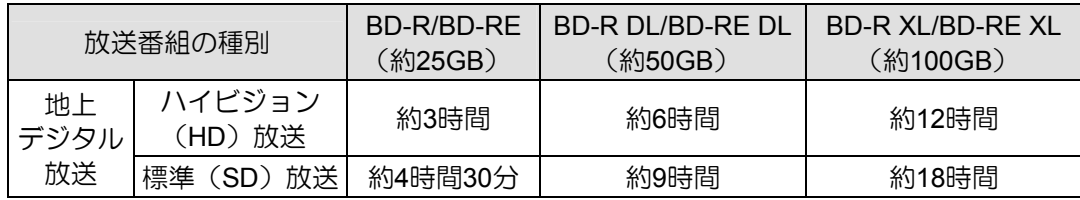

#### ■作成されるディスクの状態

録画番組をディスクに書き出すと、次の状態でディスクが作成されます。

\*:ディスクに書き出したときに、ハードディスク上の録画番組から変換や削除される項目

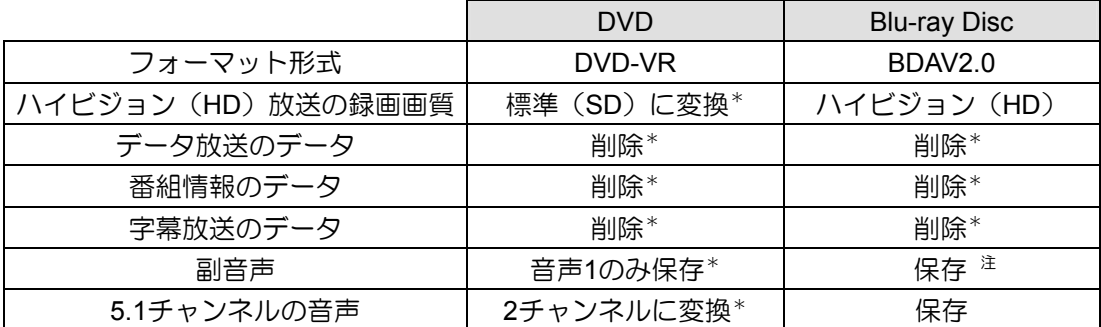

注: 副音声には、番組によって2種類の形式があります。

二重音声放送(主・副音声のみ)の番組の場合、すべての音声が保存されます。 マルチ音声放送(3つ以上の音声を含むことが可能)の番組の場合、音声1のみ保存されます。

#### ■ ダビングの特徴

#### ダビングと移動(ムーブ)

- ディスクに書き出す方法は、ダビングと移動(ムーブ)の2つがあります。
- ダビング :ハードディスクに録画番組を残したまま、ディスクに録画番組をコピー(バッ クアップ)する機能
- ムーブ :録画番組をディスクに書き出した後、ハードディスクから録画番組を削除する 機能

#### コピー制御信号について

デジタル放送の番組には、著作権保護を目的とした、コピー 回数を制御するための信号が含まれています。

ディスクへのダビングができる回数は、このコピー制御信号 の種類によって異なります。

この信号には、「コピーネバー」「コピーフリー」「コピーワ ンス」「ダビング10」の4種類があります。

- コピーネバー: ハードディスクへの録画、およびディス クへの書き出しができない信号です。
- コピーフリー: ハードディスクに録画した後、その録画 番組をディスクに何回でも書き出すこ とができる信号です。

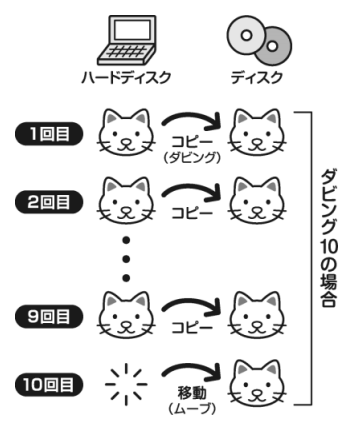

- コピーワンス: ハードディスクに録画を行った時点で、1回コピーを行ったとみなされ る信号です。そのため、DVDなどのディスクに録画番組を書き出したい 場合は、移動(ムーブ)することになります。移動(ムーブ)を行うと、 ハードディスク内の録画番組は自動的に削除されます。
- ダビング10: ハードディスクに録画番組を残したまま、最大9回までデータをディス クにコピーすることができます。10回目にデータをディスクに書き出す と、データがハードディスクから移動(ムーブ)して削除されます。

#### ■ ダビングをするときの注意

#### **AACS**キーを更新してお使いください

Blu-ray Discへ録画番組を書き出す場合は、AACS(Advanced Access Content System)と 呼ばれる著作権保護技術によって、データが暗号化されます。暗号化されるときには、 「AACSキー」という電子データが働きます。パソコンに入っているAACSキーには有効期 限が設けられているため、定期的に更新する必要があります。更新する方法について詳し くは、インターネットに接続して次のURLをご覧ください。

http://www.fmworld.net/aacs

- 録画番組をダビング中や移動(ムーブ)中に、停電などによる電源断など不慮の事故や強 制シャットダウンによってパソコン本体が停止したり、記録しているディスクの傷や汚れ によって書き込みが中断したりした場合、ダビングや移動(ムーブ)を実行していた録画 番組はハードディスクから一部、またはすべてが削除されることがあります。このとき、 録画番組の一部、またはすべてを再生できなくなることがありますのでご注意ください。
- 移動(ムーブ)の途中でキャンセルした場合、その時点までのデータがディスクに書き込 まれ、それ以降のデータはハードディスクから削除されます。「ダビング10」信号が含まれ た録画番組をダビングの途中でキャンセルした場合は、その時点までのデータがディスク に書き込まれ、ダビング可能回数が1回減ります。
- 大切な録画番組をディスクに書き出す前に、テスト用の録画番組をディスクに書き出し、 お手持ちの機器で再生可能かご確認ください。
- ハードディスクに録画したときの画質や書き出すディスクにより、保存されるデータや、 ディスクのフォーマット形式が異なりますので、注意してください。詳しくは、「作成され るディスクの状態」をご覧ください。
- 録画番組を書き出すディスクにデータが入っている場合、ディスクのフォーマットを行う とすべてのデータが削除されます。データを削除したくない場合は、フォーマットをせず に追記するか、新しいディスクを用意してください。
- DVD-RAMに録画番組のデータを追記する場合、ディスクに録画番組以外のデータが入っ ていると、追記ができません。ディスクに入っているデータが録画番組だけの場合には追 記が可能です。
- ダビング中は番組の視聴、録画や録画番組の再生ができません。 また、番組の視聴中や録画番組の再生中にダビングを始めると、視聴・再生していた番組 の映像が見えなくなり、音声だけが聞こえる状態になります。音声を停止したい場合は■ を押してください。
- 他のソフトウェアを起動または操作しないでください。
- 状況によってディスクへの書き出しは、録画番組の再生時間よりも長くなる場合がありま す。
- ダビングの正確な書き込み回数はマイクロソフト社のサーバーで管理されています。録画 番組一覧に表示される、残りの書き込み回数はあくまで目安です。

『取扱説明書』の「4.取り扱い」―「CD/DVDドライブ」にも、ディスクに書き込みをするとき に注意していただきたいことを説明しています。あわせてご覧ください。

### ■ダビングする

作業の前に、パソコンがインターネットに接続されているか確認してください。 インターネットに接続されていないと、書き込みが正常に行われません。

### 1ディスクをパソコン本体にセットします。 2 を押します。 3 <◇◇で「FUJITSU」 ▶ 「録画番組をダビング」を選択し、<sup>(</sup>\*\*)を押します。 6 Extras **FUJITSU** 母 FUJITSU 4 初めてダビングする場合は、次の画面が表示されます。 内容を確認し、「OK」が選択されていることを確認して、(\*\*)を押します。 End User Notices œ (C)2009 Corel Corporation. All Rights Reserved.<br>本製品には、Microsoft PlayReady(TM)テクノロジーが含まれます。以下をご 参照ください。 コンテンツの所有者は、その知的所有権(著作権で保護されたコンテンツを含む)の保護のために、Microsoft Payleady(TM)コンテンツアクセステクリ<br>ジーを使用しています。本ソフトウェアは、PiayReadyによりインアクセステクリ<br>アーシックアクセスするために、PiayReadyデクノロジーを使用しています。<br>ソフトウェアがコンテンツの使用について選切は制限を課すことができない場<br>タリストランデンが所有者は、コンテンツや利用 コンテンツの所有者は、その知的所有権(著作権で保護されたコンテンツを含  $K$

録画番組の一覧から、<◇>でディスクに書き出したい番組を選択し、<sup>(\*\*)</sup>を押します。 5

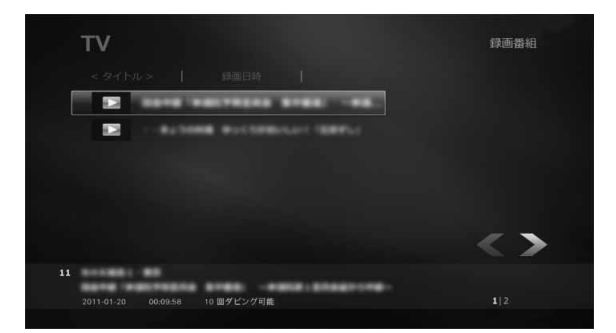

各番組のダビング可能回数(目安)が表示されます。

< こで「タイトル」か「録画日時」を選択し、 (\*\*)を押すと、録画番組を並べ替えることがで きます。

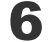

書き込みをするディスクの種類(フォーマット)と記録モードを選択します。

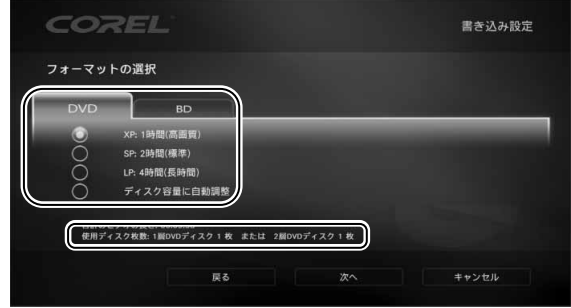

※画面は機種や状況により異なります。

1. < ◇でディスクの種類と記録モードを選択します。

2. ( \* <sup>\*</sup>)を押し、 ■ を ■ にします。

ディスクの必要枚数が、目安として表示されます。 「ディスク容量に自動調整」は約3時間30分 (DVD-R DLの場合は約7時間)までの番組 で有効な機能です。 それ以上の番組を書き出す場合は、「LP」を選択してください。

3. 「次へ」が選択されていることを確認し、 (\*\*)を押します。

**7** 書き込みをするディスクが入っているドライブを選択します。

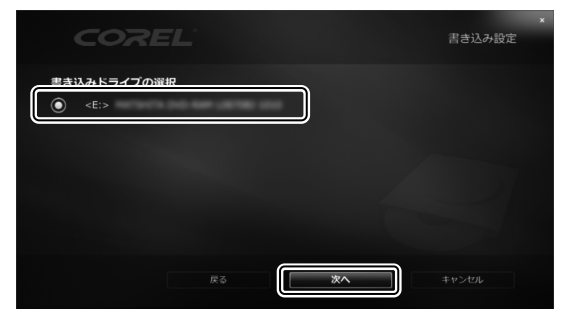

1. < ンでドライブを選択します。

2. ( \*\* )を押し、 ○ を ○ にします。

3. 「次へ」が選択されていることを確認し、 (\*\*)を押します。

ディスクにすでにデータが入っている場合は、「ディスクをフォーマットし、次に進み 8 ますか?」というメッセージが表示されます。ディスクをフォーマット(初期化)する 場合はく◇♪で「はい」を選択し、 (\*\*)を押します。

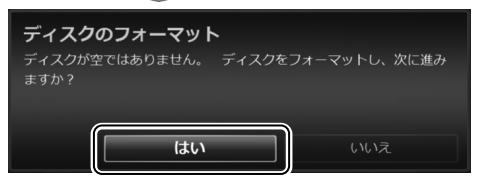

データを追記したい場合は、◇で「いいえ」を選択し、 (\*\*)を押します。

使用ディスクがDVD-R、DVD-R DL、BD-R、BD-R DL、BD-R XLの場合は表示されませ  $h_{\alpha}$ 

WindowsエクスプローラーからフォーマットしたDVD-RAMの場合、「サポートしていな いディスクフォーマットです。」と表示されます。この場合、「はい」をクリックしてくだ さい。

書き込みに必要なディスクの枚数を確認します。 9< ◇ >で「はい」を選択し、 (\*\*)を押します。 必要なディスクの枚数

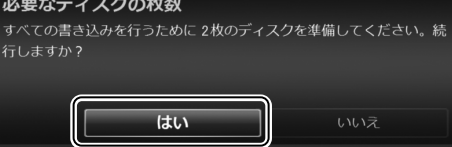

このウィンドウは、複数のディスクが必要な場合に表示されます。

ディスクの空き容量などによって、手順6で表示された必要枚数とは異なる場合がありま す。

ディスクへの書き込みが開始されます。

#### 書き込みが終了したというメッセージが表示されたら、「はい」が選択されているこ とを確認し、 (\*\*)を押します。 10

これでディスクへの書き込みが完了しました。

### **3.3** ディスクに書き出した録画番組を再生する

<span id="page-38-0"></span>ここでは、ディスクに書き出した録画番組を再生する操作について説明します。ディスクに書 き出した録画番組を再生するには、添付のソフトウェア「WinDVD」が必要です。 「WinDVD」については、「WinDVD」の2をクリックして、ヘルプをご覧ください。

#### ■ディスクを再生するときの注意

- 書き出したテレビ番組に、データ放送、番組情報のデータが含まれていても、「WinDVD」 では表示されません。
- お使いになるディスクのタイトルによっては、動画や音声をスムーズに再生できない場合 があります。
- ディスクを再生する前に、他のソフトウェアを終了させてください。また、再生中は他の ソフトウェアの起動や他の操作は行わないでください。パソコンのCPUやハードディスク に負荷がかかるため、ディスクが正しく再生されない原因となります。
- ディスクの再生が始まるまでに、時間がかかる場合があります。
- 「WinDVD」を常に最新の状態に更新してお使いください。 「WinDVD」を更新するには、「アップデートナビ」を実行してください。「アップデートナビ」 の実行方法については、 ヿ゚ 『取扱説明書』の「3.セットアップする」―「アップデートナビを 実行する」をご覧ください。
- 「Windows Media Center」でテレビ番組を録画している間は、ディスクを再生しないでくだ さい。ディスクの再生やテレビ番組の録画が正しく動作しない場合があります。
- ディスクの再生は、録画予約が設定されていない時間帯に行ってください。 ディスクの再生中にテレビ番組の予約録画が開始されると、ディスクの再生やテレビ番組 の録画が正しく動作しない場合があります。
- パソコンのAACSキーを更新してお使いください(Blu-ray Discドライブ搭載機種のみ)。 Blu-ray Disc内の録画番組は、AACS(Advanced Access Content System)と呼ばれる著作 権保護技術によって暗号化されています。暗号化されたデータを再生するときには、 「AACSキー」という電子データが働きます。パソコンに入っているAACSキーには有効期限 が設けられているため、定期的に更新する必要があります。更新する方法について詳しく は、インターネットに接続して次のURLをご覧ください。

http://www.fmworld.net/aacs/

### ■ ディスクに書き出した録画番組の再生

ディスクをパソコン本体にセットします。 1

2 「WinDVD」でディスクを再生します。

### **3.4** 録画番組を削除する

<span id="page-39-0"></span>ここでは、ハードディスク内の録画番組を削除する操作について説明します。 録画番組を削除すると、元に戻すことはできません。録画番組を保存したい場合は、「3.2 録 画した番組をディスクに書き出す」をご覧になり、ディスクに書き出してください。

#### を押します。 1

録画番組の一覧が表示されます。

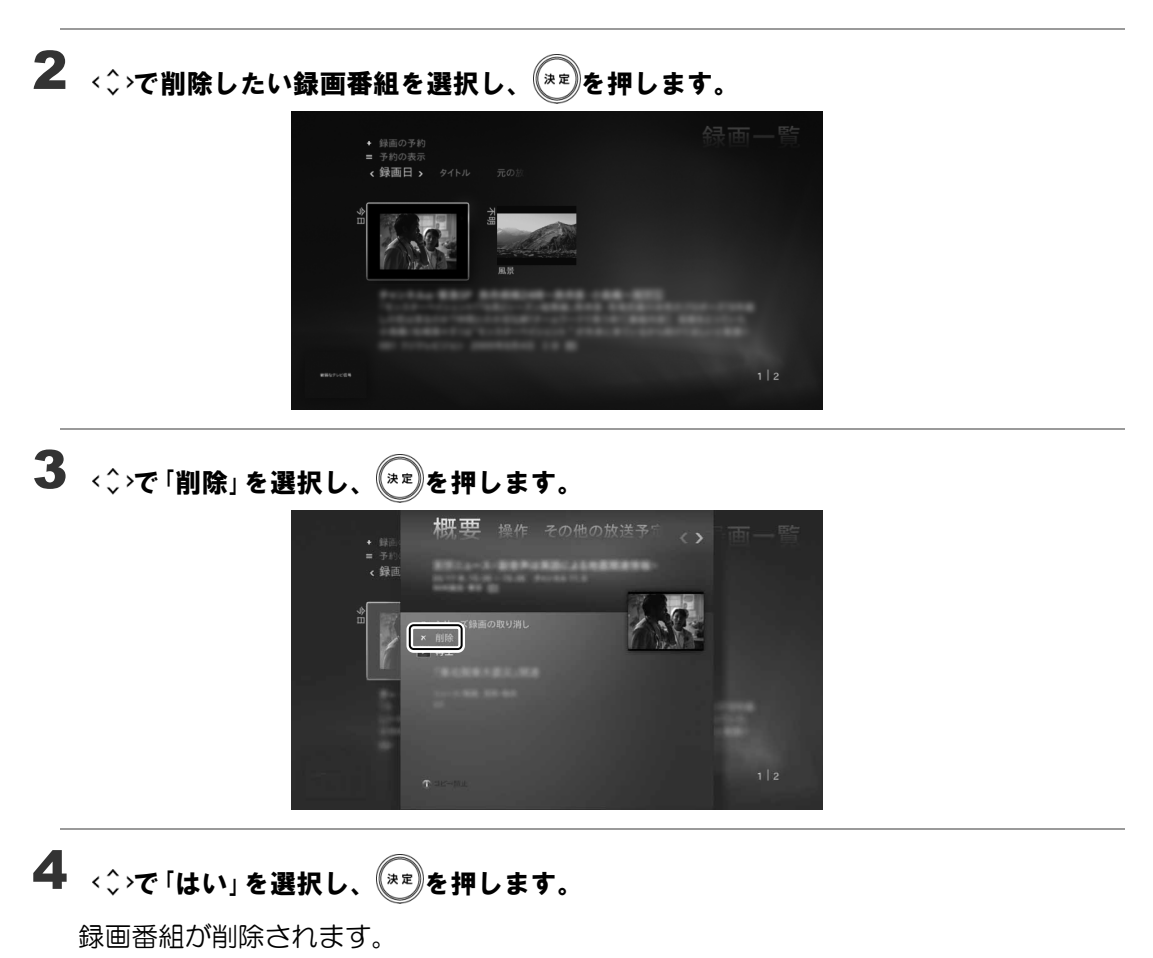

### <span id="page-40-0"></span>4. 外付けハードディスク **4**

このパソコンでは、USB接続した外付けハードディスクにテレビ番組を直接録画することがで きます。また、外付けハードディスクにある録画番組は、そのままディスクに書き出すことも できます。

ここでは外付けハードディスクを使うときの準備や、注意事項について説明します。

### **4.1** 外付けハードディスクを使う

#### <span id="page-40-1"></span>■外付けハードディスクを使用するときの注意

- NTFS形式に初期化(フォーマット)されたUSB2.0以上対応のハードディスクのみ、使用 することができます。
- 外付けハードディスクはパソコン本体に直接接続してください。USBハブ経由で接続した 場合、録画やディスクへの書き出しに失敗するなどの問題が発生することがあります。
- 作業を開始する前に、外付けハードディスクが使用可能な状態になっているか確認してく ださい。指定したドライブが作業開始時に使用可能な状態になっていないと、録画やディ スクへの書き出しができません。
- 「Windows Media Center」を終了しても、「このデバイスは現在使用中です」とエラー表示さ れ、外付けハードディスクが取り外せない場合があります。この場合は、数分待ってから 再度操作してください。

#### ■ 録画の準備をする

ご購入時の状態では、録画番組は内蔵ハードディスクに保存されます。USB接続した外付け ハードディスクに直接録画するときは、録画の前に次の手順で録画番組の保存先を変更して ください。

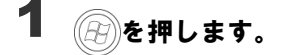

- で「タスク」►「設定」►「テレビ」►「録画機能」►「番組の保存領域設定」を選択し、 2 ័∗≈》を押します。
- で「録画するドライブ」の を選択し、 を押してドライブを切り替え、外付 3 けハードディスクを選択します。

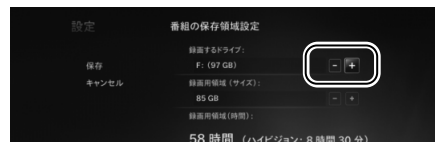

#### 必要に応じて「録画用領域(サイズ)」の■ ■を押し、外付けハードディスクの録画 用領域のサイズを変更します。 4

設定が終わったら、<◇>で「保存」を選択し、 (\*\*)を押します。 5

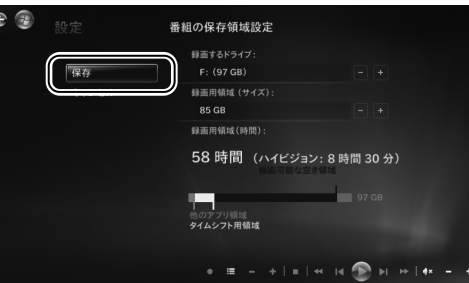

この設定をした後に録画をすると、録画番組は外付けハードディスクに保存されます。 録画の手順について、詳しくは「2.2 テレビ番組を録画する」をご覧ください。

#### ■ディスクに書き出す準備をする

- を押します。 1
- 2 <◇で「FUJITSU」▶「録画番組をダビング」を選択し、<sup>②RP</sup>を押します。
- 画面の何もないところを右クリックし、「フォルダ選択」►「一つ上へ」►「一つ上へ」► 「(外付けハードディスクのドライブ)」►「Recorded TV」の順にクリックし、「選択」を クリックします。 3

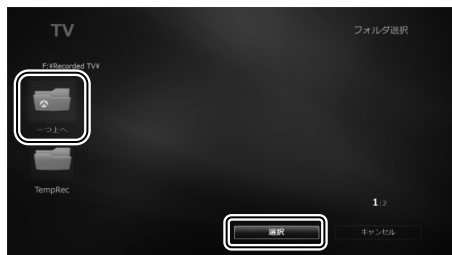

録画番組の一覧に外付けハードディスク内の録画番組が表示され、ディスクに書き出す ことができるようになります。ディスクへの書き出しについて、詳しくは「3.2 録画し た番組をディスクに書き出す」の「ダビングする」をご覧ください。

#### <span id="page-42-0"></span>5. 困ったときのQ&A **5**

<span id="page-42-1"></span>本章では、画面表示や音声などでトラブルが発生した場合の原因と対処法について説明します。

### **5.1** 画面がおかしい

ここでは、画面の表示や映像の状態に関するトラブルをまとめています。

#### 番組によって映像の周りに黒い部分がある

アナログ標準放送用カメラやアナログハイビジョン放送用カメラで作成された番組の場合、 映像の周囲に黒い部分が表示されることがあります。 これはパソコンの故障ではありませんので、そのままお使いください。

#### 画面が表示されない

電源ランプが消灯している場合、次のような原因が考えられます。ご確認ください。

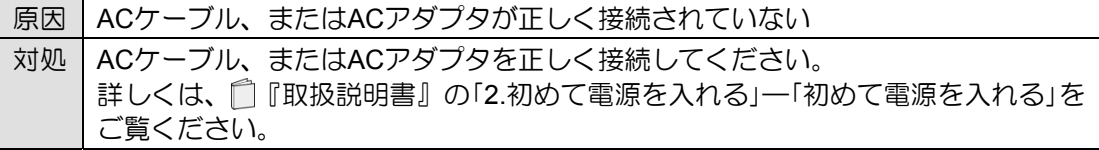

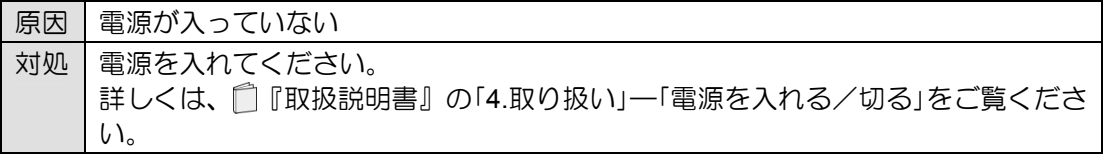

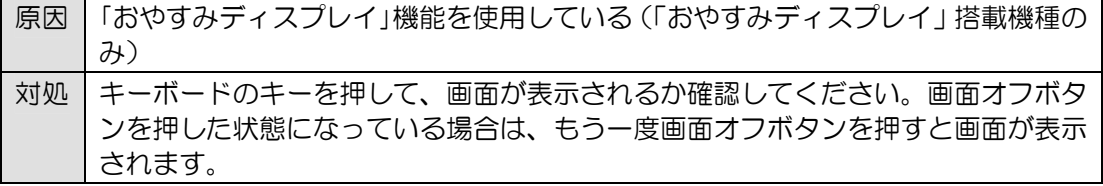

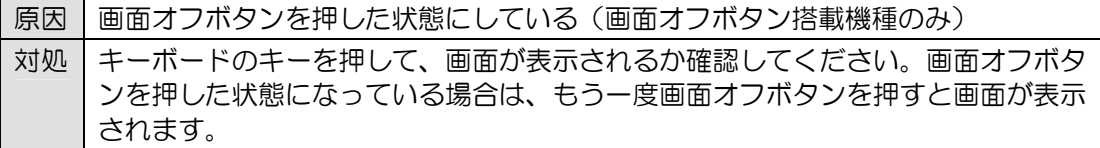

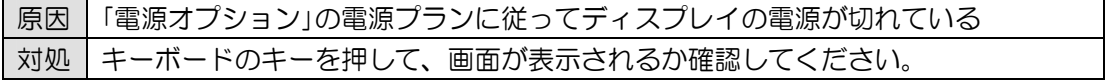

#### **DVD**が再生できない、**DVD**の画像が乱れる

次のような原因が考えられます。ご確認ください。

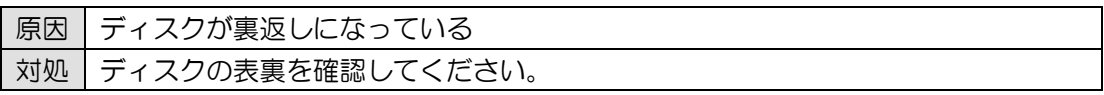

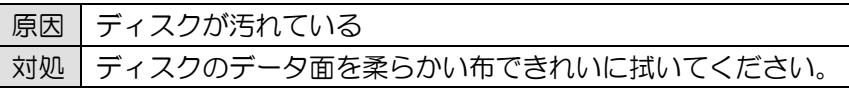

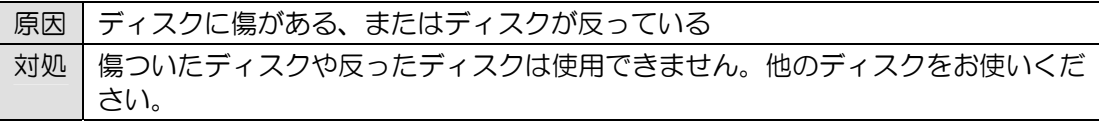

原因 ファイナライズされていない 対処 | 書き込みに使う機器やソフトウェアの種類によって、互換性に違いがあります。 VRフォーマットで記録されたDVDディスクは、このパソコンでは再生できない場合 があります。 VRフォーマットで記録されたDVDディスクが再生できない場合は、ディスクの「フ ァイナライズ」を行うことで、再生できるようになる場合があります。ファイナライ ズの方法については、書き込みに使った機器やソフトウェアのマニュアルなどをご 確認ください。

#### **Blu-ray Disc**が再生できない(**Blu-ray Disc**ドライブ搭載機種のみ)

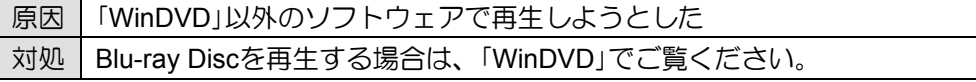

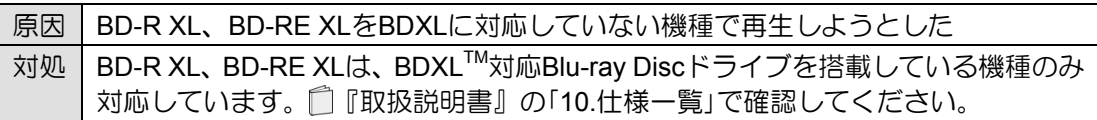

#### 地上デジタル放送が映らない

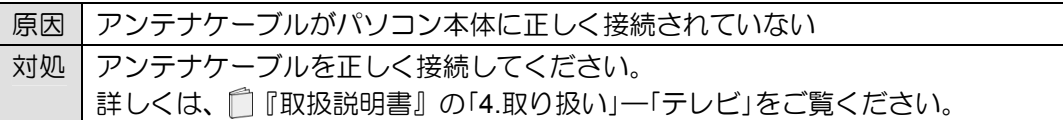

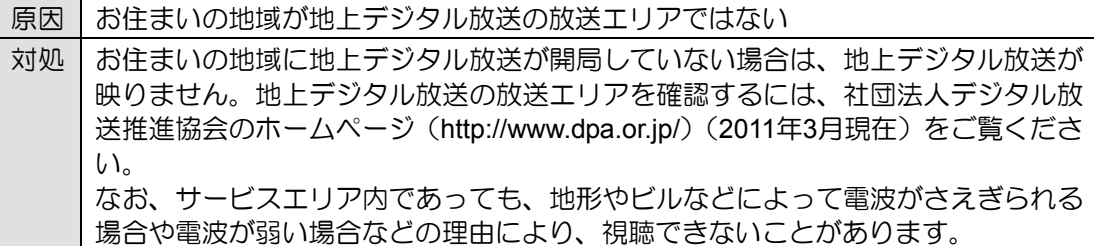

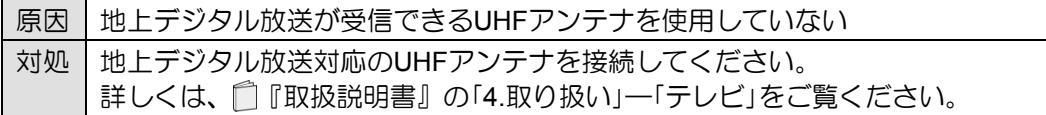

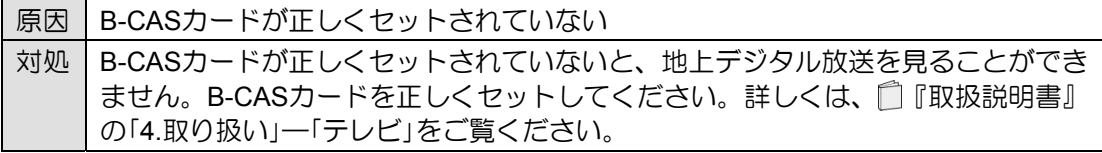

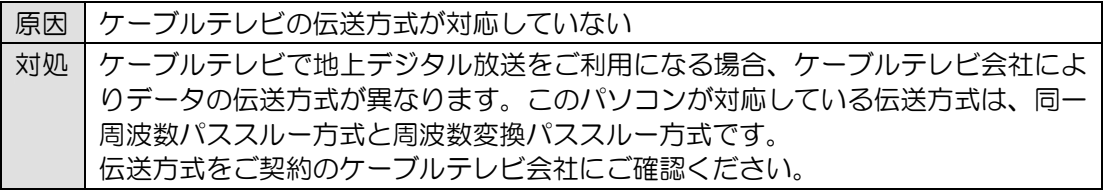

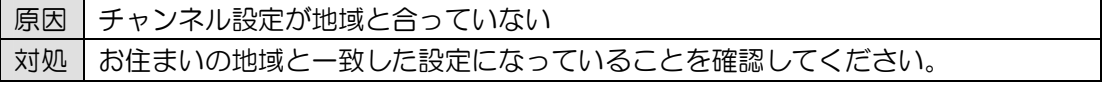

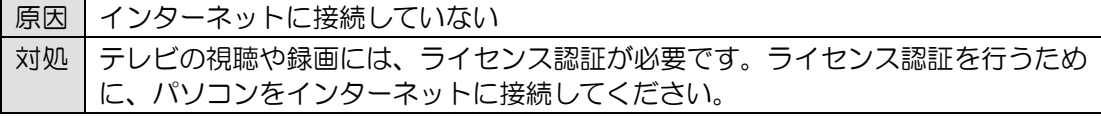

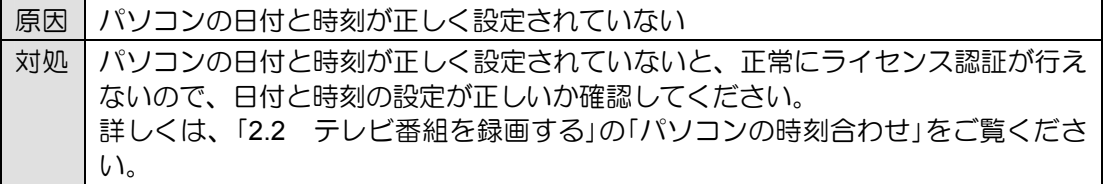

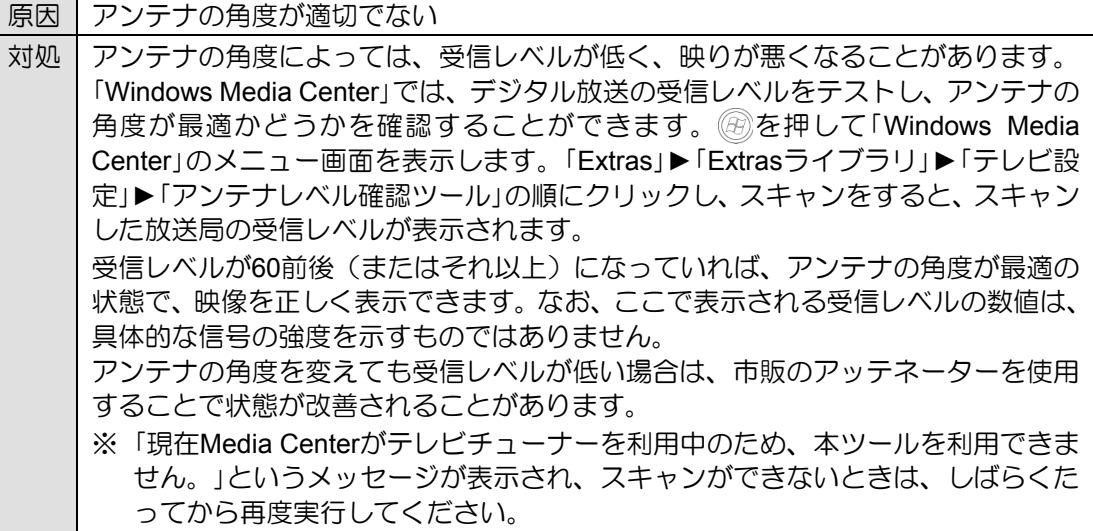

#### 地上デジタル放送の映像が乱れる、コマ落ちする

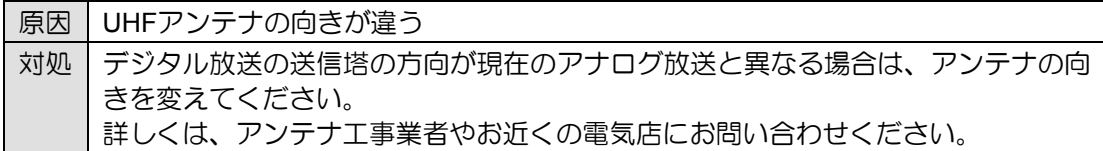

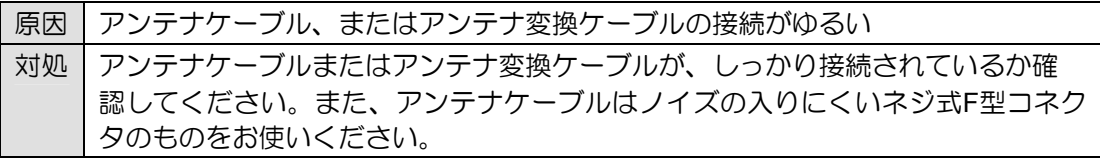

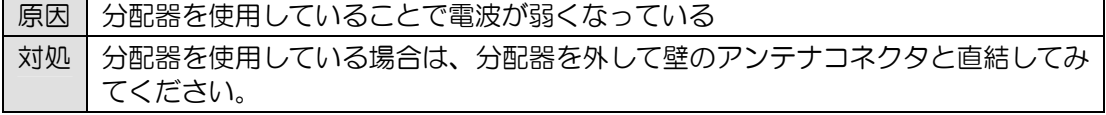

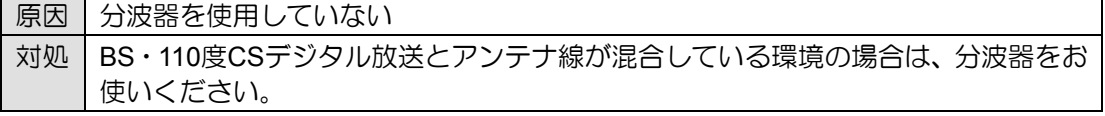

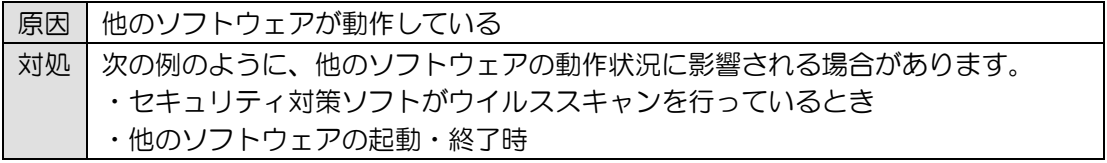

### <span id="page-46-0"></span>**5.2** 音が聞こえない/変な音が聞こえる

ここでは、音声の状態に関するトラブルをまとめています。

#### スピーカーから音が聞こえない

次のような原因が考えられます。ご確認ください。

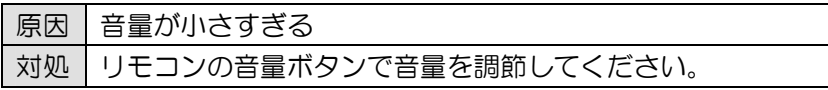

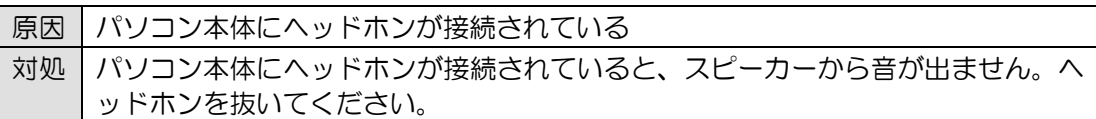

#### 雑音が聞こえる

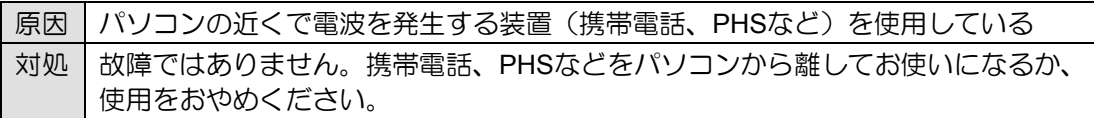

## **5.3** 操作ができない

<span id="page-47-0"></span>ここでは、リモコン、予約録画、双方向サービスに関するトラブルをまとめています。

#### リモコンで操作ができない

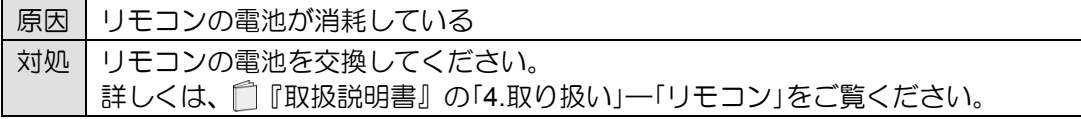

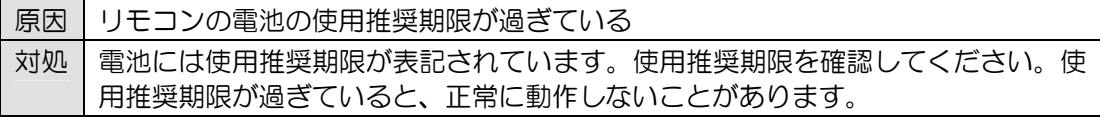

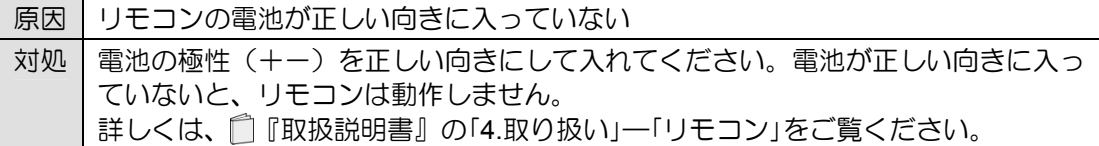

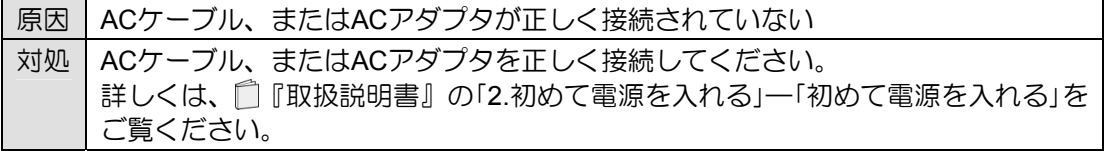

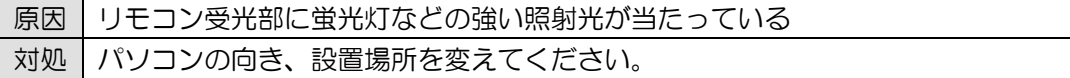

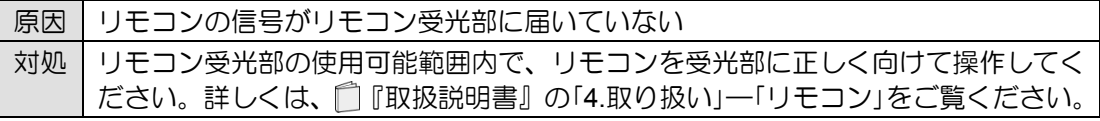

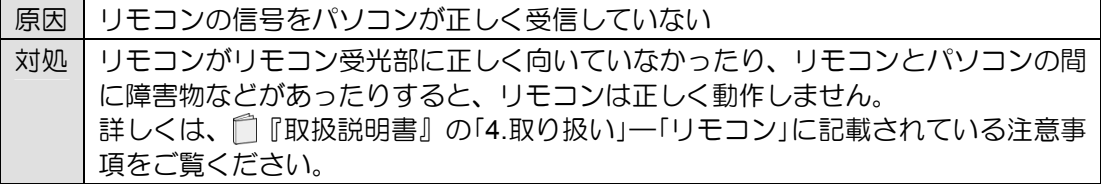

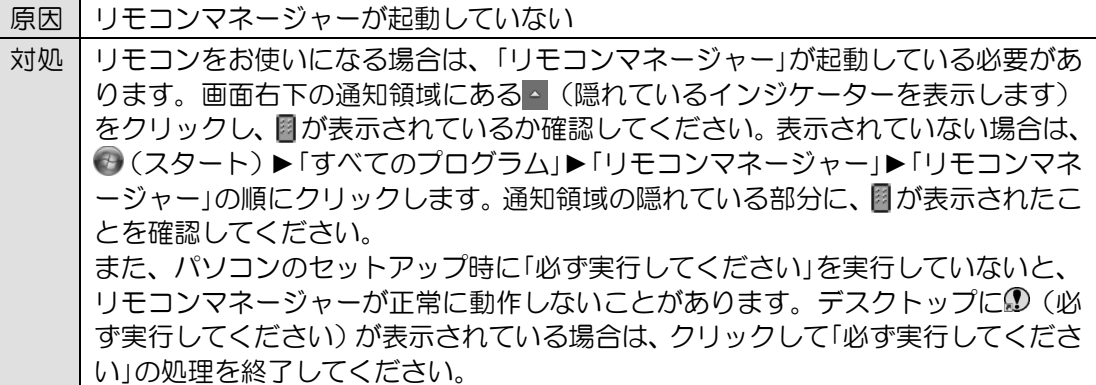

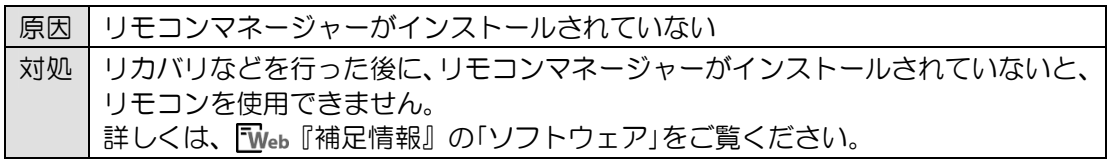

### 予約録画に失敗する

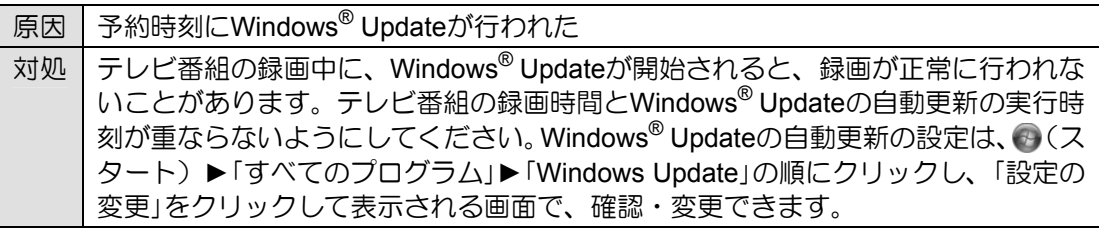

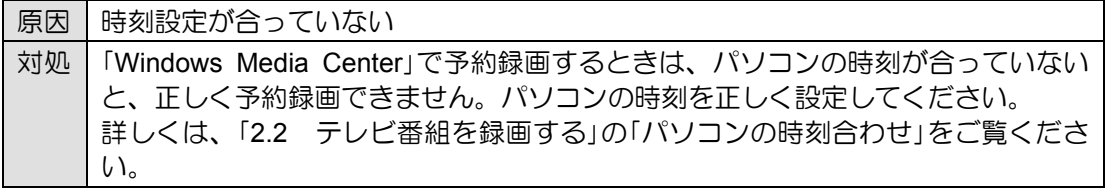

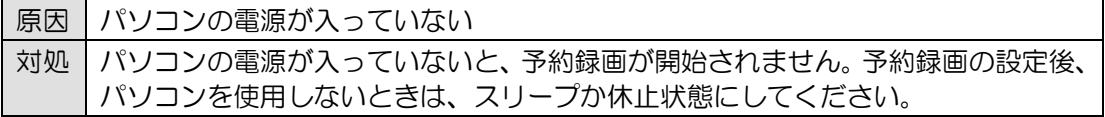

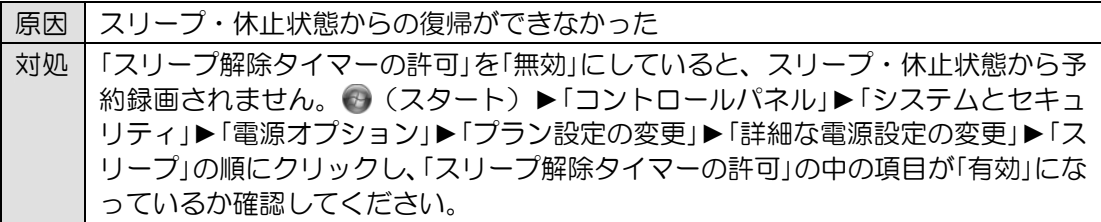

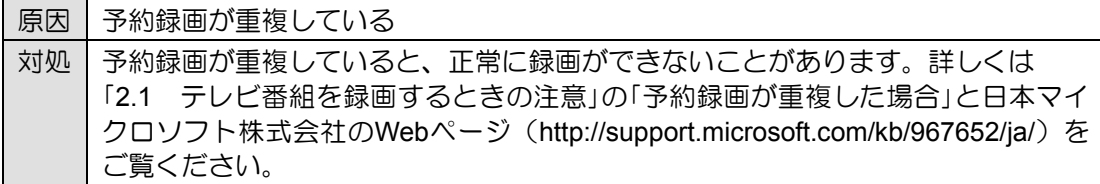

#### 録画番組が一覧に表示されない

ダビングをするとき(「3.2 録画した番組をディスクに書き出す」の「ダビングする」をご覧く ださい)に、一覧に録画番組が表示されない場合、次のような原因が考えられます。ご確認 ください。

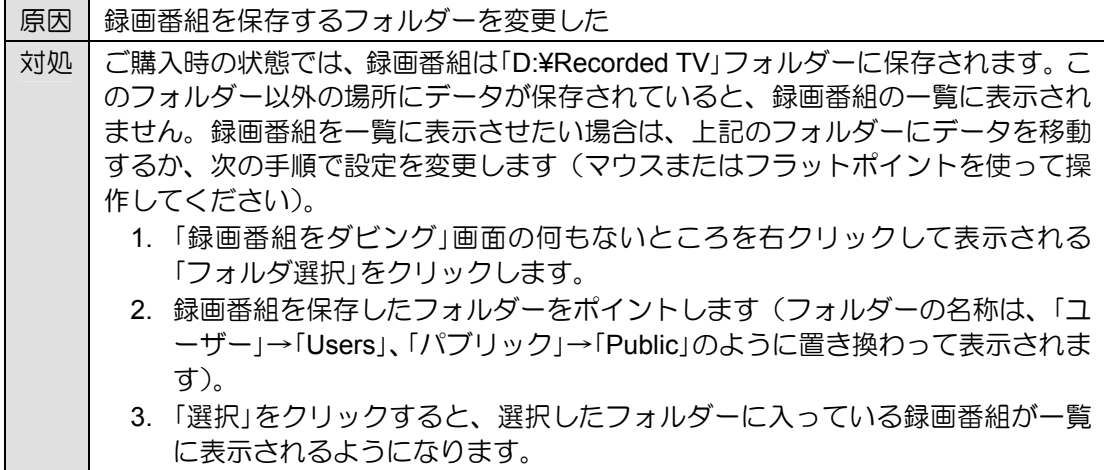

#### デジタル放送の双方向サービスが利用できない

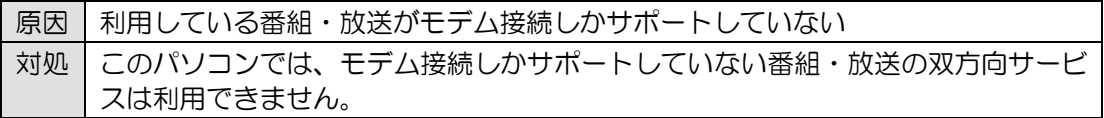

## <span id="page-50-0"></span>**5.4** メッセージが表示される

ここでは、メッセージが表示された場合の対処方法をまとめています。

#### デジタル放送でメッセージが表示される

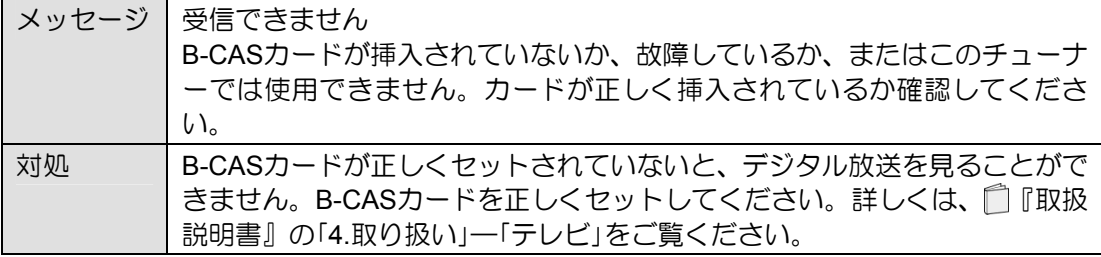

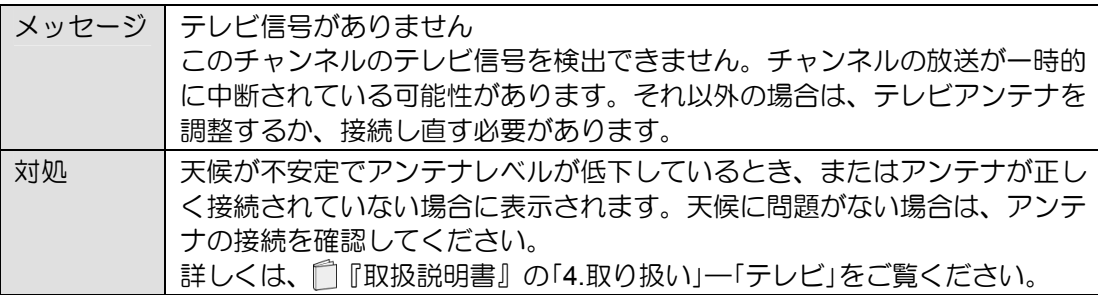

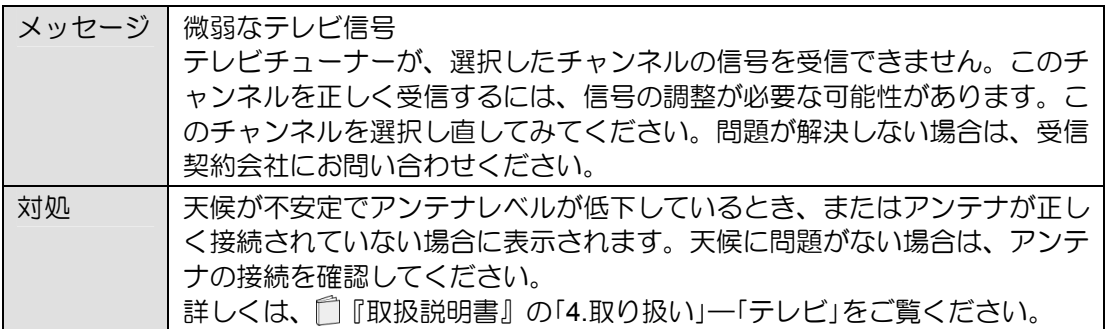

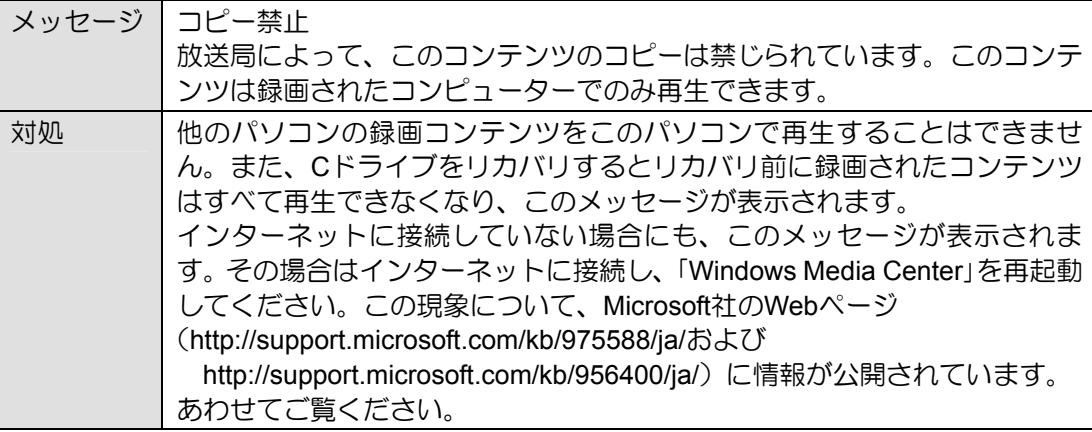

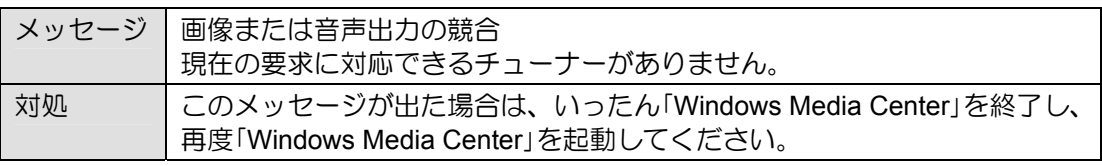

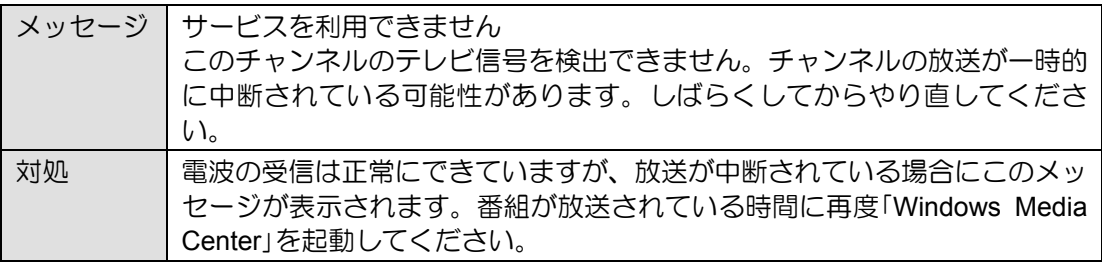

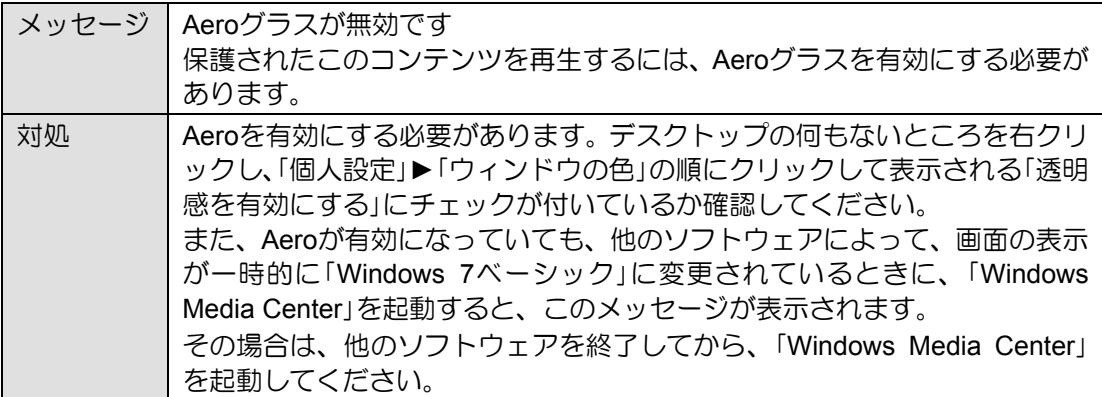

# <span id="page-52-0"></span>索引

### $\overline{A}$

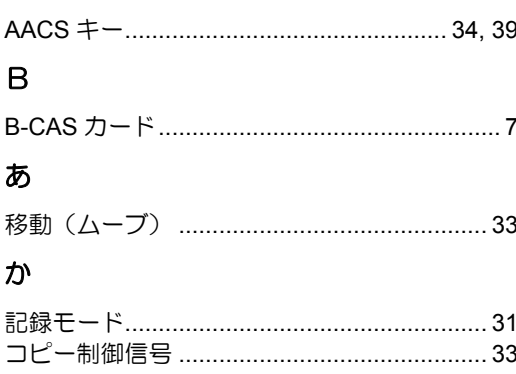

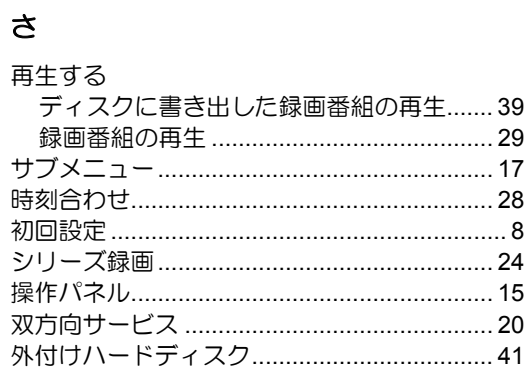

### $\overline{\mathcal{L}}$

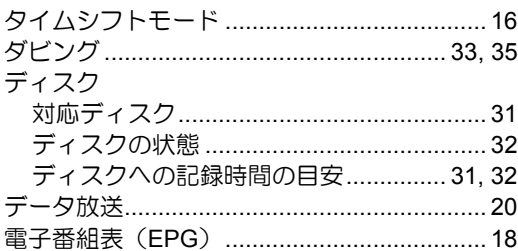

### $\ensuremath{\mathsf{I}}$

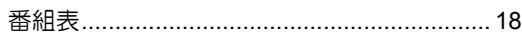

#### $\pmb{\ddot{\boldsymbol{\pi}}}$

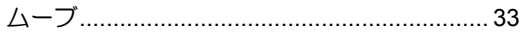

#### $\mathbf S$

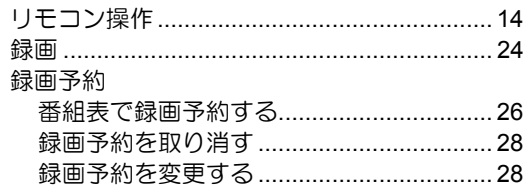

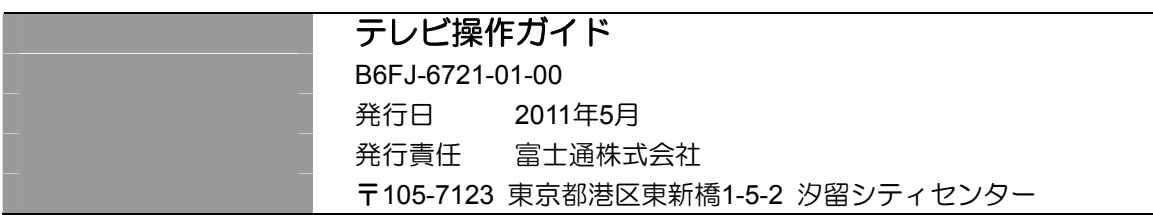

- このマニュアルの内容は、改善のため事前連絡なしに変更することがあります。
- このマニュアルに記載されたデータの使用に起因する第三者の特許権およびその他の権利の侵害については、当社は その責を負いません。
- 無断転載を禁じます。
- 落丁、乱丁本は、お取り替えいたします。